#### Introduction

It has long been understood that optimal health depends on adequate nutrition. Dietary deficiencies can be manifested in various ways. A deficient intake of energy or nutrients can lead to malnutrition or to classic deficiency diseases such as rickets, pellagra, or iron deficiency anemia. Whatever the cause, inadequate nutrition retards normal growth, lowers resistance to infectious disease, impairs maternal and child health, and may adversely affect the ability to function at peak physical and mental capacity.

Although the problems of nutritional deficiency have diminished in the United States, they have been replaced by problems of dietary imbalance and excess. These imbalances and excesses have contributed to the increased prevalence and severity of chronic diseases that are major causes of death and disability among Americans. Among them, five--coronary heart disease and generalized atherosclerosis, stroke, some types of cancer, and diabetes-have been associated with dietary excesses or imbalances, and another three--cirrhosis of the liver, accidents, and suicides--are often the result of excessive alcohol intake. Together, these conditions account for as much as 70 percent of annual deaths among Americans. Dietary imbalances and excesses have also been associated with high blood pressure, obesity, osteoporosis, dental diseases, as well as kidney and gastrointestinal diseases.

<u>NutriSoft</u> Compleat Nutritionist analyzes almost 30 essential nutrients in your diet and helps you devise an optimal diet for your health. In addition, the program provides many utilities to help you monitor various aspects of your physical condition such as weight tracker, cholesterol profiler, blood pressure and sugar logs, caloric needs and expenditure calculators, etc. NutriSoft <u>Compleat Nutritionist</u> belongs to the software library of all health-conscious individuals.

## **About The Compleat Nutritionist**

The registered version of NutriSoft Compleat Nutritionist comes with a database of approximately 10,000 carefully selected food items divided into convenient food groups. Users can also add in their own food items via a separate user's food database.

The program provides utilities to calculate user's ideal weight, suggested daily caloric and other nutrient intakes according to his or her personal factors. There are also utilities to calculate body mass index, caloric expenditure, as well as a weight planner and cholesterol profiler. Users can also keep track of their blood glucose levels as well as their weight loss progress, diet history, blood pressure measurements, etc.

In addition, to help users identify foods with high omega-3 concentration, an **Omega-3 Counter** program is also included in this package. Omega-3 fatty acids have been shown, in several studies, to help fight atherosclerosis and lower blood cholesterol levels.

<u>Please note</u>: Depending on where you obtain NutriSoft Compleat Nutritionist, the Omega-3 Counter program may or may not be included in the shareware version of this package [to reduce the download time from online services and to allow shareware distributors to fit the Compleat Nutritionist on one double-density diskette]. If not included, this program can be downloaded separately for evaluation; please look for file nsomega3.zip.

## **Dietary Guidelines**

Essential nutrients must be obtained from diet in proper amounts and proportions to maintain good health and to prevent deficiency diseases. A deficiency of an essential nutrient causes signs and symptoms that can be prevented or cured by an increased intake of the nutrient.

Just as a deficiency of a nutrient can cause disease, too much of a nutrient can also lead to disease. For example, the excessive consumption of energy, fat (especially saturated fat), and alcohol have been associated with the development of specific chronic disease conditions. Excessive intake of some vitamins and most of the minerals also has been shown to result in either acute or long-term disorders.

For most nutrients, there is a safe and adequate range of dietary intake that satisfies nutritional requirements but does not cause undesirable symptoms. The need to establish goals for good nutrition in the United States led to the establishment of the Committee on Food and Nutrition, now called the Food and Nutrition Board of the National Research Council, National Academy of Sciences. The Board has established Recommended Dietary Allowances (RDAs) for energy, and other essential nutrients to sustain normal growth, development and health. For specific RDA data, please refer to the <u>Caloric and Nutrient Requirement Dialog</u>.

See also <u>How to Lose Weight</u>

**Important**: The dietary guidelines contained in this program are derived from research published by US government agencies and by private non-profit health organizations. The nutritional guidelines in this section are for your information only. Before adopting any diet, please obtain approval from your physician.

#### Disclaimer

The <u>data</u> and <u>nutritional guidelines</u> contained in this program are derived from research published by US government agencies and by private non-profit health organizations. The data and guidelines are compiled for your information only and must not be construed as medical advice or instruction. The decision concerning diet or medications should be made by you and your doctor. Before adopting any diet or exercise program, please discuss your condition with your doctor and obtain his/her approval. NutriSoft disclaims all liability in connection with the use of this program.

#### **New Features**

Below is a list of new features which are common to all NutriSoft products. Specific new features which are applicable to a particular program are not listed.

#### New features with version 3.6 or later:

- 1. enhanced Body Mass Index dialog box
- 2. enhanced Caloric Need utility
- 3. Mouse Button Option dialog box
- 4. better automatic printer font support

#### New features with version 3.5 or later:

- 1. weight tracker utility allows you to maintain a graphic history of your weight loss progress.
- 2. diet tracker utility lets you keep track of your diet over time.
- 3. target heart rate calculator helps you get the most benefit from your exercise.

#### New features with version 3.2 or later:

- 1. percentages of calories from fat, protein and carbohydrate are now graphically displayed in addition to the nutrients' weights. Each full section of the bar represents 10%. When the percentage of calories from fat exceeds the user specified value, the bar is displayed in *white* instead of *dark gray*.
- 2. toggling left mouse button quick input mode: you can now turn this feature on/off as desired.
- 3. right mouse button quick input mode has common serving sizes as option in addition to gram and ounce.

#### New features with version 3.0 or later:

- 1. most programs come with a <u>professional food database</u> containing approximately 10,000 food items (registered version); <u>some</u> programs still use a standard food database of approximately 1,000 most commonly used foods. Please carefully evaluate this difference before ordering.
- 2. more sophisticated food search capability: 'not' and 'and' Boolean search; global and local search
- 3. quick serving amount data entry
- 4. <u>quick find</u>: locate food consumed that is highest or lowest in a particular nutrient.
- 5. <u>copy, cut and paste meals</u>: editing food data is easier and easier because you can conveniently reuse previously edited meals.

#### New features with version 2.x or later:

- 1. user's food database support,
- 2. printer font selection
- screen color selection,
- 4. graphic analysis of nutrients,

- 5. RDA analysis,
- 6. context sensitive help,
- 7. set <u>fat warning level</u>
- 8. <u>sorting</u> based on nutrient contents, etc.

All previously available features are retained or improved.

#### About NutriSoft food databases

The registered food database of the following programs contains approximately 1,000 most commonly used food items.

- 1. Fat and Cholesterol Counter 1.1
- 2. Control Diabetes 1.2
- 3. Pregnancy Nutrition 2.1
- 4. Pyramid Weight Loss Diet 3.4
- 5. Healthy Heart Nutrition 3.5

If you need a larger food database, please consider registering for any of the following programs which have a 10,000-entry food database:

- 1. Reduce Cancer Risk 3.0
- 2. Weight Perfect 3.0
- 3. Lower Your Cholesterol 3.2
- 4. High Blood Pressure Nutrition 3.2
- 5. Diabetic Nutrition 3.3
- 6. Nutrition for Women 3.5
- 7. Eat Well, Weigh Less 3.5
- 8. Nutrition for Peak Performance 3.6
- 9. The Compleat Nutritionist 3.6
- 10. Managing Diabetes 3.6

The German versions of our software below use a database of approximately 1,000 items. However, all of our food databases are frequently updated or enlarged. We will send you the latest available programs and data.

- Ernährung für Frauen
- Ernährung bei Diabetes
- Das optimale Gewicht
- Ernährung bei Bluthochdruck
- Diät bei Herz-Kreislauf-Erkrankungen
- Cholesterinsenkende Kost

The registered version of the food database for <u>most</u> NutriSoft programs version 3.0 or later contains approximately 10,000 food items divided into 50 or so <u>food groups</u>. You can expect to find from the most common items to the more exotic foods. The shareware version of the database gives you a sample of the range of foods contained in the registered database.

#### Abbreviations:

To conserve space and to make the display of food names less cluttered, we have adopted a few abbreviations.

NFS not further specified

ckd cooked ckg cooking

incl include / including excl exclude / excluding

w/ with w/o without

#### Note:

Food items containing a general or nonspecific description, for example, "Beef, not further specified" have been assigned nutrient values for a commonly eaten form of the food or for a composite of several forms. Values for most items containing two or more ingredients were calculated from ingredient data using representative recipes.

Nutrient values associated with specific brand named products were supplied by the companies in most cases. When not supplied by companies, values were estimated. Estimates are based on product ingredient lists, or on values for similar products.

Mention of commercial products in this database is solely for identification purposes and does not constitute endorsement over other products not mentioned.

See also <u>User Food Database</u>.

## Main Uses of the Program

This NutriSoft program can do many useful things for you:

At the simplest level, it can determine your <u>ideal weight</u> and recommend the most <u>healthful levels of nutrient and caloric intake</u> to you. You can browse through the extensive <u>food database</u> and select the foods that provide the nutrients you need and avoid those that have too much fat, for example. You can view and print graphic analyses of your diet. These analyses can help you spot the nutritional weaknesses in your diet so you can improve it to enhance your health.

However, two of the more important uses of this NutriSoft program are to analyze your current diet and to establish a weight control plan.

A typical scenario for the former case: you record the foods you eat at each meal during the day, then print out the analysis to see if your current diet is too high in fat, deficient in carbohydrate, etc. You can also determine if your caloric intake is spread out rather evenly throughout the day or heavily concentrated at a particular meal. [Some weight control plans recommend that the caloric intake is spread out evenly throughout the day.] Using the caloric analysis dialog box, you can also determine if too many calories in your diet come from protein or fat and modify your diet accordingly. Make sure you print out a hard copy of the analysis for a comprehensive view of your day diet. Each day's food consumption can be saved for future use. You can save the files as Mon, Tue, Wed or 0925 (for September 25th) or day1, day2, etc., the program will automatically add in the file extension. Use whatever file names that you can easily remember. A convenient scheme is to name your files according to their caloric contents. For example, 1200a, 1200b, 1800a, 1800b, etc. When you need a low-calorie diet, you can easily select the appropriate files for consideration.

To establish a diet plan to lose or gain weight, you prepare the menu for each day by recording the foods you are going to eat for each meal. For simplicity, let's assume you are going to repeat the menu cycle every week. In this case, you will prepare 7 files (naming them Sun, Mon, Tue, Wed, Thu, Fri and Sat) and record the foods you plan to eat for each meal in these files. Once these files are saved, you bring up the Weight Control Plan dialog box. The files should show up in the right list box. You then add all 7 files to your plan. After adjusting your weight and activity level, you will have an accurate picture of how much weight you will gain or lose when you follow this plan of diet. You can go back and adjust the food data in the files if you find that you are eating more or less than what is required to achieve your weight goal.

*Note*: Before adopting any diet or exercise program, please obtain approval from your doctor.

## **RDA Analysis**

The RDA figures are for the average normal and healthy people in the United States under usual environment stresses. **Your optimal personal requirements may be different**. In addition, diets should be based on a variety of common foods to provide other nutrients for which human requirements have been less well defined.

The RDA analysis is color coded as follows:

- yellow : below RDA i.e., too little

- green : within RDA i.e., just about right (91 - 130 %)

- magenta : above RDA i.e., more than enough - red : well-above RDA i.e., much more than needed

In general, you should strive to achieve a balanced diet which is reflected by the green bars the analysis displays. Excessive consumption of certain nutrients is not desirable.

You can set your own preferred nutrient intake levels and the analysis colors are modified accordingly: a yellow bar is displayed when the current intake is below your desired range; green when within range; magenta when moderately above range and red when much higher than your preferred range.

Strictly speaking, there is no RDA for carbohydrates. However, the Food and Nutrition Board of the National Academy of Sciences recommends that more than half the energy requirement beyond infancy be provided by carbohydrates.

## **Modifying the Daily Food Consumption**

To modify a daily food consumption document, you first select a meal you want to record the data for. There are 6 meals in a day: Breakfast, Morning Snack, Lunch, Afternoon Snack, Dinner and Evening Snack. Select one from the left pull-down list box.

Then you select a food group from the right hand side pull-down list box. (Depending on the program's <u>database</u>, there are approximately 30 to 50 <u>food groups</u>.) It is easy to get to the food group you want: once the input focus is at the food group combo box (by tabbing to or clicking the mouse on this control), you can type just the first letter of the food group and the next group name starting with that letter will be displayed. Repeating a character will cycle all the group names with that starting character through the combo box.

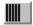

displays food group names in normal order.

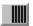

displays food group names in reverse order.

[Alternatively, instead of the <u>Food Group mode</u>, you can specify the <u>Search mode</u> from the Options menu. Or you can <u>use your own food database</u>.]

Select a food item in the right listbox, click on the 'I Eat' button. This item will be recorded in the meal you selected.

Starting with version 2.3 of our software, you can sort the food list on any individual nutrients. Select either the ascending or descending order via the blue or red triangular sort icons near the lower right corner of the food list box, a floating menu will appear inside the listbox, you can then select the nutrient you would like to sort on. Once the list box is sorted, you can single click on a food item to review its nutrient's content. Please note that from version 3.0, the nutrient contents sorted on are normalized to be based on each 100g of food item; this makes direct comparison between food items easier. A sort is valid only for the current content of the list box, this means if you move to another food group or do another food search, the new content will be listed in alphabetical order (except for the search content). When the list box is sorted, a small square appears inside a sort icon to indicate which sort sequence is in effect.

If necessary, you can <u>adjust the amount consumed</u> for this food item by typing the desired amount in the edit control above the 'Am(oun)t. OK' button. Once the right amount has been typed in, click on 'Amt. OK' to confirm and record this value. (*Hint*: Click left or right mouse button on the window's background to select a standard food amount for fast adjustment of quantity.)

If a food item is not what you intended to add to a meal, you can highlight it and then click on the 'Delete' button to remove it from your meal.

You can display the graphic caloric analysis of a food item in a meal by selecting an entry in your meal food consumption then click on the graph icon. A graph will appear to show you the percentages of calories of this food item that come from fat, protein and carbohydrate. To review the caloric analysis of your day food consumption, select the 'Caloric analysis...' menu item from the 'View' menu.

Repeat the food selection process for each meal, omitting the meals where you don't eat any food.

When you are done, you can save the day food consumption data for later review or for use in your weight control planning.

#### Hint:

- You can use 'Copy Meal' and 'Paste Meal' buttons on the toolbar for fast entry of food data when the same foods are eaten at different meals.
- Use 'Find Max' and 'Find Min' buttons to quicky identify foods eaten that are high in fat or low in carbohydrate, etc.

See also the Analysis Panel

## The Analysis Panel

The analysis panel is the gray panel in the lower half of your screen. The panel is divided into 6 sections:

- 1. the Information section contains the names of the nutrients being analyzed and the weight or serving size of a food item.
- 2. the Food Item, Meal Total, and Day Total sections contain the numerical values of the contents of various nutrients in the food item, in a meal, and daily diet, respectively. They also show the caloric percentages from protein, carbohydrate and fat in bar graph format. Each full fraction of a bar represent 10% of caloric contribution from the nutrient. When the percentage of calories from fat exceeds that of user's specified value, the bar color is displayed in white instead of dark gray.
- 3. the %RDA section shows the percentage of Recommended Dietary Allowances for your daily diet both numerically and graphically. The color of the bar graph correspond to user's own personal Nutrient Intake Preference.
- 4. the Unit section lists the unit of measurement for each analyzed nutrient.

#### **Edit meals**

If you would like to reuse a meal (or repeat a few food items) in your diet, here is a convenient way to do so: prepare the meal (or the food items) you plan to reuse. Copy or cut it to the clipboard; then go to another meal or open another day's file and paste to a new meal! The serving information is retained, not just the food name. When you insert a meal into a partially planned meal, the inserted food items will appear immediately below the currently selected food item in the receiving meal.

You can also delete all food items from a meal by using the Edit Clear All command or the Clear All icon.

## **Food Groups Mode**

In this mode, the default mode, you will see a pull down listbox that contains approximately 50 <u>food groups</u> such as "Cookies", "Oils", "Beef", etc. By selecting any of these food groups, the food items belong to the group will be displayed in the list box immediately below. This mode is useful when you want to browse through the standard database, or when you want to do your menu planning which requires selection of foods from different food groups.

Since there are about 50 food groups and the average screen can display only 30 or so food groups at a time in a drop down list box, there are  $2 \underline{icons}$  to facilitate your viewing of the food groups. By alternating between these 2 icons, you can see the complete list of food groups in the drop down list box. You can also select a food group by typing the first character of its name when this list box has the focus.

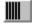

displays food groups in normal order in drop down list box.

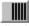

displays food groups in reverse order in drop down list box.

## Food groups

The food groups in the standard database are:

- 1. MILK, Milk Drinks
- 2. CREAM, Cream Substitutes
- 3. MILK DESSERTS, SAUCES, GRAVIES
- 4. CHEESES
- 5. BEEF
- 6. PORK
- 7. LAMB, VEAL, GAME
- 8. POULTRY
- 9. ORGAN MEATS
- 10. SAUSAGES, LUNCH MEATS
- 11. FISH, SHELLFISH
- 12. MIXED DISHES w/ sauce
- 13. MIXED DISHES w/ starch
- 14. MIXED DISHES w/ starch and vegetables
- 15. MIXED DISHES w/ vegetables
- 16. SANDWICHES
- 17. FROZEN MEALS, w/ meat, poultry, fish base
- 18. EGGS, EGG PRODUCTS
- 19. LEGUMES
- 20. NUTS, SEEDS
- 21. BREADS (yeast), ROLLS, FLOUR
- 22. BREADS, QUICK
- 23. CAKES
- 24. COOKIES
- 25. PIES, PASTRIES
- 26. CRACKERS, SNACKS from grain products
- 27. PANCAKES, other grain products
- 28. PASTAS, COOKED CEREALS, RICE
- 29. CEREALS not cooked or NS
- 30. GRAIN MIXTURES DISHES
- 31. GRAIN MIXTURES, Frozen Meals
- 32. GRAIN MIXTURES, Soups
- 33. FRUITS, citrus, juices
- 34. FRUITS, dried
- 35. FRUITS, other
- 36. FRUIT JUICES, Nectars (non-citrus)
- 37. VEGETABLES, starchy
- 38. VEGETABLES, dark green
- 39. VEGETABLES, deep yellow
- 40. TOMATOES, tomato mixtures
- 41. VEGETABLES, other, raw
- 42. VEGETABLES, other, cooked
- 43. PICKLES, RELISHES, OLIVES
- 44. VEGETABLE SOUPS
- 45. VEGETABLES w/ meat, poultry, fish
- 46. FATS
- 47. OILS
- 48. SALAD DRESSINGS
- 49. SUGARS, SWEETS
- 50. BEVERAGES, non-alcoholic

51. BEVERAGES, alcoholic

#### Search mode

This is one of the most convenient features of NutriSoft programs. It allows you to find any particular food items from the standard and user databases without your having to browse through different categories of food groups.

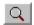

Search mode

When this mode is selected, an edit control is displayed in place of the Food Group combo box and 2 <u>search icons</u> are shown. You type in the name of the food item you want to find, for example "apple", then click on one of the search icons. The list box will be filled with all food items containing "apple". You don't need to type in a complete word: "app" will suffice. On the other hand, when there are too many matching food items, you might want to restrict the match by specifying longer name such as "apple juice" or do a local search after having the result of the global search. The search is not case sensitive: you can use lower or upper case letters and this won't affect the result.

To **exclude** food items, use **!** (the *exclamation point*) before the text string. Search on **!spinach** will display all items that do <u>not</u> have **'spinach'** in their names.

The program will look for matching entries not only in the standard food database that comes with your software but also in your own personal food database.

The matched food items displayed in the list box can be selected as those in any other mode.

In the registered version of the software, there is no restriction on the size of the user database on which the search will be performed. However, memory limitation of your system might prevent the display of all matched entries in the list box. In this case, a message box will appear to alert you of this situation.

In the shareware version, search will be performed on the abbreviated standard database and on the first several records of the user database.

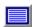

Global search: searches both the NutriSoft and user databases for a food item containing or not containing a text string. On a 486-33 system, a global search takes just under 5 seconds.

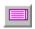

Local search: searches only the listbox's content for food items containing or not containing a text string. This is convenient for pruning down a previous search result which might contains hundreds of food items.

#### Tip:

After entering the text to be searched, you can use Alt-G to do a global search or Alt-L to do a local search without having to use the mouse to click on a search icon.

#### **Personal Food Database**

Occasionally you may not find a food item in the standard database. What do you do when you've just eaten a serving of Haagen-Dazs ice cream? Or want to include a favorite ethnic TV dinner in your weekly plan? Most of these items do have nutritional information on their packaging. NutriSoft program can access and use their nutritional information once you've entered the data into your personal food database. The registered version of the software does not set an upper limit on the number of food items in the user's personal database.

Choosing Personal Food Database from the Options menu will display all food items from your database in the list box. This mode is convenient when your diet consists mainly of special food items or when you just want to browse the contents of your data.

See also Edit User Food Database

#### **Edit User Food Database**

The user food database is a file named 'userfood.txt'. The file can be edited using any plain text editor such as the Windows *notepad* program. A NotePad icon is created for you during the installation of the program to facilitate the editing of this file. You can also use a database program such as Access, FoxPro, or Paradox, etc. or any spreadsheet program such as Excel or Lotus 1-2-3 to create this database and export/save the database to/in the plain text format.

A sample format of each record (entry, line) in this database is:

food name in double quotes
weight of 1 serving in grams
calories from 1 serving in Kcalories
protein from 1 serving in grams
carbohydrate from 1 serving in grams
total fat from 1 serving in grams
(e.g., 184)
(e.g., 560)
(e.g., 32)
(e.g., 37)
(e.g., 37)
(e.g., 37)

- other nutrients ...

Each food item must be stored on a single line and each nutrient information is separated from one another by a comma so the above food item is recorded as:

"Quarter Pounder with Cheese", 184, 560, 32, 37, 30, ...

Space(s) before or after the commas is optional.

#### Hint:

Please print out the file **'userfood.txt'** for sample entries. The order of the nutrient data follows the order of the nutrients as displayed in the main window.

When you add new entries to userfood.txt, it's best to append the new entries to the end of the database to maintain the existing order of previously entered foods.

The current maximum length of each entry is 120 characters. The food name, therefore, should be limited to approximately 80 characters or less.

#### Serving amount

If necessary, you can adjust the amount consumed for a food item by typing the desired amount in grams in the edit control above the 'Am(oun)t. OK' button. Once the right amount has been typed in, click on 'Amt. OK' to confirm and record this value.

For your convenience, we have provided 2 popup menus which you can use to quickly adjust the amount of servings:

- a left mouse button click anywhere on the background of the document window will display a selection of common serving sizes. If the serving size is 1 cup (the serving size or **unit** is enclosed in square brackets, for example, **[1 cup]**), selecting .5 indicates that you consume half a cup of a particular food item. How much half a cup weighs and the nutrient contents of this amount of food are adjusted and recorded automatically for you. You can turn off this feature via the Options menu.
- a right mouse button click will display a selection of common servings in grams, ounces, or common serving sizes. When you release the mouse button after selecting an amount, the amount in the edit box and other data will be updated automatically. You can also choose the preferred input type via the Options menu.

# **Quick Serving Entry in Ounces**

This option allows you to hold down the right mouse button on the main window's background and select one of the standard serving sizes in **ounces** for quick data input.

# **Quick Serving Entry in Grams**

This option allows you to hold down the right mouse button on the main window's background and select one of the standard serving sizes in **grams** for quick data input.

# **Quick Serving Entry in Common Serving Sizes**

This option allows you to hold down the right mouse button on the main window's background and select one of the standard serving sizes for quick data input.

## Sorting:

You can quickly identify food items high or low in certain nutrients by sorting them. Since the nutrient values are those contained in 100g of each food item, you can directly compare different items and easily select the appropriate foods to meet your dietary requirement.

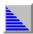

clicks this icon to sort the items in the listbox in ascending order. A selection menu will appear to let you specify which particular nutrient you want to sort on.

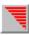

clicks this icon to sort the food items in descending order.

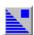

indicates the food items are sorted in ascending order, click on a food item in the listbox to see the nutrient's value.

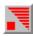

indicates the food items are sorted in descending order, you can click on a food item to view the particular nutrient's content.

## **Desirable Weight**

This utility calculates the normal weight based on a person's height, sex and age.

If you are too fat or too thin, your chances of developing health problems are increased.

Being too fat is common in the United States. It is linked with high blood pressure, heart disease, stroke, the most common type of diabetes, certain cancers, and other types of illness.

Being too thin is a less common problem. It occurs with anorexia nervosa and is linked with osteoporosis in women and greater risk of early death in both women and men.

Whether your weight is 'healthy' depends on how much of your weight is fat, where in the body the fat is located, and whether you have weight-related medical problems, such as high blood pressure, or a family history of such problems.

What is a healthy weight for you? There is no exact answer right now. Researchers are trying to develop more precise ways to describe healthy weight. In the meantime, you can use this utility to help judge if your weight is healthy. Find out if your weight is within the normal range. The range is higher for people 35 years or older than for younger adults. This is because recent research suggests that people can be a little heavier as they grow older without added risk to health. Just how much heavier is not yet clear. The weight ranges given by the utility are likely to change based on research under way. The current data are derived from Diet and Health (National Research Council, 1989).

Ranges of weight are given by this utility because people of the same height may have equal amounts of body fat but differ in muscle and bone. The higher weights in the ranges are for people with more muscle and bone.

Weights above the range are believed to be unhealthy for most people. Weights slightly below the range may be healthy for some small-boned people but are sometimes linked to health problems, especially if sudden weight loss has occurred.

Please consult with your doctor to find out what is the optimal weight for you. Because individuals differ, your optimal weight may be lower or higher than the normal range.

Use the spin controls in the dialog box to specify your height (without shoes). Specify your sex and age by selecting the appropriate radio buttons.

To plan your weight loss use Weight Control Plan.

If you close the dialog box by clicking the OK button, the information will be saved and redisplayed next time you invoke the dialog box. Use the Esc key to close the dialog box without saving.

## **Set Fat Warning Level**

"Because fat contains more than twice the caloric value per gram of either protein or carbohydrate, the general public would benefit from reduced fat intake."

U.S. Surgeon General

Is this food too fatty? Use this dialog box to set the threshold when the program should warn you when a food item exceeds the limit. A <u>green or red symbol</u> is displayed appropriately. You can click on the symbol to invoke the dialog box.

When you print out your nutritional analysis of your diet, each fatty food will also be marked with an asterisk for easy recognition.

## **Caloric Need and Nutrient Requirements**

This dialog box calculates your daily caloric need and recommended intakes of important nutrients according to your age, ideal weight, activity level.

Specify your age, ideal weight and activity level using the spin buttons. <u>Activity level</u> ranges from 1 (sedentary) to 10 (strenuous).

Suggested total fat intake is based on the American Heart Association's and the Food and Nutrition Board's recommendation that no more than 30% of your calories come from fat.

Recommended intakes of other nutrients are based on the Surgeon General's recommendation and on the National Research Council's data.

To leave the dialog box, click on the OK button or select Close from the dialog box's system menu or hit Esc. If you click OK, the current information is saved for next time you invoke the dialog box.

The dialog box must be filled out at least once: when you run the application for the first time, the dialog box is automatically presented to obtain your individual information. You can revise the information anytime.

## Weight Control Plan

It's hard to achieve your weight goal without planning. This utility allows you to establish a plan and estimate precisely how much weight you will gain or lose when you follow this plan.

First, please specify your current weight and activity level by clicking on the appropriate spin controls. The <u>activity levels</u> range from 1 (for those having sedentary lifestyle) to 10 (for those having physically strenuous occupations). The dialog box displays the number of calories required for you to maintain your current weight.

The 'Daily consumption' list box (on the right) should contain several files for you to add to your plan (the list box on the left). Please note that you must have previously saved some files before you can use this dialog box. Or you can try out the sample daily food consumption files we provide. Let's assume you've prepared 7 daily menus and name them Sun, Mon, Tue, etc. [The program automatically adds in the standard extension for your files, please use the standard extension.] These files should appear on the right hand side list box. You add the files one by one to your plan by selecting them then click on the 'Add to Plan' button or by double-clicking the file names. As you add in these files, the dialog box automatically calculate the amount of weight you should gain or lose if you follow your plan, the average daily caloric intake and the average fat content of your plan.

NutriSoft weight control plan is truly flexible: you can set a food plan to be repeat every week, every 3 days or every 10. You can also anticipate your future weight when your plan is repeated during this period by adjusting the number of days in the period via the spin control.

Once an entry is added into your plan, you can select it then click on the 'chart' button to review its nutritional content.

In general, you should not try to achieve significant weight loss in just a few days. Please consult your physician regarding your weight loss goal. Even an energy deficit of just 500 kcal a day should result in a loss of approximately 1 pound per week or 50 pounds a year!

After setting up your plan, print out a report to keep track of your food intake and to motivate yourself to achieve your goal.

## **Nutrient Analysis**

Do you know which meal provides you with the most protein in your diet? With the most fat? This graph displays the percentage of each nutrient consumed during each meal of the day.

Select 'Protein' from the combo box and the graph shows the percentage of protein that comes from breakfast, morning snack, lunch, afternoon snack, dinner and evening snack in counter clockwise order.

The analyses are provided for weight, calories, protein, carbohydrate, fat, and other essential nutrients when available. These analyses are very convenient when you want to spread out your energy intake throughout the day instead of concentrate your food consumption in infrequent big meals. In addition, it is easier for the gastrointestinal tract to absorb nutrients from small amounts of food over small periods of time.

To leave the dialog box, click on the OK button or select Close from the dialog box's system menu or hit Esc. If you click OK, the currently selected nutrient will also be initially selected next time you invoke the dialog box.

## **Caloric Analysis**

These 2 graphs provide information about the nutrient contents of your food intake for the current day or for that previously saved in a file.

The left graph shows the weight in grams of protein, carbohydrate and fat in the day's food consumption. The right graph shows the day's caloric intake and a pie chart depicting the percentages of calories from protein, carbohydrate and fat in counter clockwise order. Each nutrient is color coded for easy identification. Please note that throughout this program, the percentages of calories from fat, protein and carbohydrate are relative to one another, energy contribution from alcohol is included in the total energy figure but excluded from the percentage calculation.

You should pay particular attention to the percentage of calories from fat. The American Heart Association recommends that your total fat intake be no more than 30 percent of your total calories.

To leave the graphs click the mouse anywhere inside them or hit the escape key.

## **Set Fat Warning Level**

This option allows you to specify the percentage of calories from fat above which you want to be alerted. For example, if you want to identify foods that has more than 50% of their calories derived from fat, you should set this value through the Set Fat Warning Level dialog box. From then on, each time a food item is consumed, a green or red symbol will be displayed to indicate whether its fat content is below or above the limit you set. When you print out your nutritional report, each food item exceeding this limit is also flagged with an asterisk before its name.

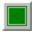

indicates food item does not exceed user-specified percentage of calories from fat.

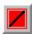

indicates food item exceeds user-specified percentage of calories from fat.

### **Set Nutrient Intake Preference**

How much of each nutrient do you want to consume each day? Use this dialog box to set your own preference. The color of the RDA analysis bars will reflect your preference. The bars are green when you consumption is within your preferred range, yellow when you are not having enough of a nutrient, magenta when your intake is somewhat above the optimal range, and red when the consumption is considerably higher than desired.

Click on the Use RDA button if you want the Recommended Dietary Allowance value for any particular nutrient. Please note that the RDA values are for an average individual. You might need to adjust your optimal intake accordingly.

## **Caloric Analysis**

Do you need a more healthful diet? This menu item displays a graph showing the number of calories in your diet that comes from protein, carbohydrate or fat. Please note that throughout this program, the percentages of calories from fat, protein and carbohydrate are relative to one another, energy contribution from alcohol is included in the total energy figure but excluded from the percentage calculation.

# **Nutrient Analysis**

Are you eating too much at dinner and not enough at breakfast? Check out the relative nutrient intakes of all your daily meals.

## **Weight Control Plan**

It is now so easy to establish a sensible plan to control your weight. Your plan can be set for any number of days. Find out how much weight you will gain or lose in a week, a month or a year; and whether you are consuming too much fat in your plan.

## **Caloric Need**

Find out how many calories you need a day based on your age, desirable weight and activity level. The dialog box also shows the maximum recommended fat consumption in your diet.

# **Desirable Weight**

This menu item displays a dialog box which allows you to determine your ideal weight based on your sex, height and body frame.

### Find Food Item with Lowest Content of a Nutrient

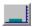

Click this button to search for food item in your day consumption that has the lowest amount of a particular nutrient. The food item is highlighted and the meal where it is consumed is selected. This is useful when you want to keep the consumption of a particular nutrient low. For example, you can find food items with lowest fat content and consume more of these items without worrying about quickly increasing your fat intake. If your day's consumption has several items with the same low fat content in different meals, the program cycles through these items each time you click on this button.

## Find Food Item with Highest Content of a Nutrient

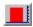

Click this button to search for food item in your day consumption that has the highest amount of a particular nutrient. The food item is highlighted and the meal where it is consumed is selected. This is very useful when you want to quickly lower or raise the consumption of a nutrient. For example, your day consumption is too high in fat. You can use this button to identify the food item that most contributes to the high fat content and adjust your consumption of this item accordingly.

## **Choose Printer Font**

| Use this option to select the printer | font for your Nutritional. | Analysis Report and | Weight Planning Report. |
|---------------------------------------|----------------------------|---------------------|-------------------------|
|                                       |                            |                     |                         |

## **Choose Screen Color**

Some monitors flicker noticeably when certain colors are displayed. Use this option to select the most pleasing color for your screen background.

## **Body Mass Index**

Are you thin, or are you overweight? This dialog box uses the Body Mass Index (BMI) which is derived from your height (without shoes) and weight (without clothes) to chart your precise standing. Compare your BMI with that of an average person, or an obese individual.

Relative body weights above 100 to 109 percent of desirable are associated with increased mortality as well as morbidity from heart disease, cancer, diabetes, digestive diseases, and cardiovascular disease. The higher the relative weight, the greater the risk for these conditions. Rates of hypertension and diabetes are nearly tripled for persons 20 percent or more overweight, and hypercholesterolemia was 50 percent more common. The large American Cancer Society Study found mortality from various causes to increase according to the degree of overweight. Of all obesity-related diseases, noninsulin-dependent diabetes is most clearly and strongly associated with obesity. Many other serious conditions such as gallstones, sleep apnea, osteoarthritis, and other disabling disorders of locomotion bear a direct relationship to obesity.

## **Caloric Expenditure of Common Activities**

This utility allows you to calculate how many calories you burn by exercising or by doing many of the usual daily activities. The registered database contains information on 130 common activities. You should select an activity and set it (via the 'Set Favorite Activity' button) as your favorite activity. Once this has been set, each time you consume a food item, its caloric equivalence in terms of your favorite activity is calculated and displayed on the status bar at the bottom of your screen. For example, you set Tennis as your favorite activity and you weigh 160 lbs.; when you drink a cup of milk, the caloric equivalence of this food item is 18 minutes of Tennis. This means it takes you 18 minutes of playing tennis to burn away the calories contained in one cup of milk!

Another interesting piece of information the Caloric Expenditure dialog box provides is how much exercise it takes to lose one pound of weight. Let's say you weigh 155 lbs. and usually play tennis for an hour each time you get to play. The dialog box figures out you need to repeat this activity (an hour of tennis) 7 times to burn away one pound of weight, everything else being equal. Please note that this is <u>not</u> an advice for you to go out and play tennis 7 times to achieve this weight reduction! The information is presented so that you can have another measure of the relationship between weight loss and physical exercise. Before embarking on any exercise program, you should obtain approval from your doctor.

# **Show CSI**

This option, available in *Lower Your Cholesterol*, toggles the display of the <u>Cholesterol Saturated Fat Index</u>.

# **Reverse Food Groups**

This command reverse the current display order of the food group names in the Food Group drop down list box.

## **Food Guide Pyramid**

This dialog box displays the Food Guide Pyramid analysis of your current diet. If your diet is balanced and varied, the result should resemble a well-formed pyramid where the base is larger than the top.

The USDA recommended number of servings is for an average individual; you may want to consult with your doctor to design an optimal personal diet program. The RDA and caloric counters of this program can also serve as a guide.

To arrive at your ideal weight, you may need to change your current approach to eating. Permanent weight loss is most easily achieved with a varied, balanced and nutritious diet that is low in fat and in empty calories. Use this Pyramid Food Analysis to help you identify imbalanced or restrictive diet.

Please note that you can <u>add your own favorite foods</u> to the user's food database and specify a food group for each of these foods. The registered version of this software does not set a limit on the number of entries in the user's food database.

*Note*: This feature is available only in the following program: **NutriSoft Pyramid Weight Loss Diet** 

### **Target Heart Rate**

This utility helps you determine if your heart is fit. During your next workout, take a break from your routine and take your pulse for 10 seconds to measure the intensity of your workout. Refer to the dialog box: if this number is within your Target Heart Rate then you are heart fit and your workout is efficient. When exercise, you should aim for your Target Heart Rate because you will get the maximum benefit from your exercise.

Your heart rate typically has a maximum value according to your age. This means your heart doesn't beat faster than this rate no matter how strenuously you exercise. Normally, you should try to reach from 65 to 85% of this heart rate from your exercise. Below this range, you are not exercising hard enough; above it, you might want to take it easy while working out. The 85% maximum heart rate is for athlete in training.

User over 40 years old or those with heart problem should definitely consult with their doctors and have a stress electrocardiogram performed before adopting any exercise program.

## **Weight Tracker**

This utility allows you to keep track of your weight loss progress over time. It can accommodate many users and although its primary purpose is for weight tracking, you can use its graphing and convenient data entry capabilities to keep track of other information too.

Begin by creating a log for yourself using your name, for example. Once a user's log has been created, you type in the initial weight in the weight recording edit control. Afterwards, the easiest way for data entry is to click and drag the mouse on the background of the dialog box to select the desired weight. Make sure you save or click OK before closing the dialog box to retain the data for next time. Or hit 'esc(ape)' to cancel the data entry. Normally you enter the data weekly. You can also enter the data every few days. Please just make sure that the data are entered regularly enough so that the shape of the graph accurately reflects your progress.

### **Diet Tracker**

This utility allows you to keep track of your diet over time. You can keep track of the diet for many users using this dialog box. Make sure you save or use the OK button to save the data when exit. Select one of the files in the combo-box and add it to your diet log.

You can view the diet history in 2 formats: absolute calories or percentage calories contributed from fat, carbohydrate and protein. The dialog box also displays a running average of percentages of calories from fat, carbohydrate and protein as well as the average daily caloric intake for the whole period.

## **Average Caloric Content of Diet**

What is important is not a single day's diet but your cumulative diet. This dialog box shows you the average caloric content of your diet that comes from each of the following nutrients: fat, carbohydrate and protein; a relative percentage value is also given. The percentages may not add up to exactly 100% because of truncation. Please also note that throughout this program, the percentages of calories from fat, protein and carbohydrate are relative to one another, energy contribution from alcohol is included in the total energy figure but excluded from the percentage calculation.

## **Mouse Button Option**

You can quickly input food amount by clicking either the left or right mouse button on the screen and select the desired amount by dragging the mouse then releasing its button at the appropriate selection. The selection can be set to be in serving portion, gram or ounce. You can also turn this option off. The 'Am(oun)t OK' button needs to be used only when you want to specify an exact weight by typing the amount in the edit control above this button. Otherwise using the mouse is more convenient.

## **Glucose Log**

This utility allows you to keep track of your blood glucose levels over time. You begin by creating a list of the times when you normally measure your glucose each day. For example, 8 AM, 10 AM, 2 PM, etc. You can also name these periods more descriptively: Fasting BG, After Lunch BG, etc. Afterwards, you add the daily glucose measurement that correspond to a period to the log. The resulting graph will show the accumulating data over time.

Initially, you should freely experiment with the log by creating and deleting different time periods and using the mouse to enter the data (by clicking on the dialog's window and selecting from the popup menu). Once you've established a regular pattern, you should record the data daily for each time period.

## **Blood Pressure Log**

This utility allows you to keep track of your blood pressure over time. Begin by creating an entry for yourself (the dialog supports multiple users), then enter your systolic and diastolic readings in the appropriate edit controls and click on 'Add'. You should measure your blood pressure at regular time intervals (weekly or monthly, for example). The utility also classify your readings into one of the following categories: Optimal, Normal, High Normal, and Stage 1 through Stage 4 Hypertension.

## **Dialog Boxes**

Please note that some special dialog boxes (marked with \*) are not available in this program.

**Body Mass Index** 

**Blood Glucose Log** 

**Blood Pressure Log** 

Caloric Analysis

Caloric Expenditure

**Cholesterol Profiler** 

**Choose Printer Font** 

**Choose Screen Color** 

**Diet Tracker** 

Establish Weight Reduction Plan

Find Desirable Weight

Find Caloric and Nutrient Requirements

Food Pyramid Analysis\*

**Mouse Button Option** 

**Nutrient Analysis** 

Set Fat Warning Level

Set Nutrient Intake Preference

**Target Heart Rate** 

Weight Tracker

## **Glossary**

**Atherosclerosis**: A type of "hardening of the arteries" in which cholesterol, fat, and other blood components build up in the walls of arteries. As atherosclerosis progresses, the arteries to the heart may narrow so that oxygen-rich blood and nutrients have difficulty reaching the heart.

**Carbohydrate**: One of the three nutrients that supply calories (energy) to the body. Carbohydrate provides 4 calories per gram -- the same number of calories as pure protein and less than half the calories of fat. Carbohydrate is essential for normal body function. There are two basic kinds of carbohydrate -- simple carbohydrate (or sugars) and complex carbohydrate (starches and fiber). In nature, both the simple sugars and the complex starches come packaged in foods like oranges, apples, corn, wheat, and milk. Refined or processed carbohydrates are found in cookies, cakes, and pies, etc.

**Cholesterol**: A soft, waxy substance. It is made in sufficient quantity by the body for normal body function, including the manufacture of hormones, bile acid, and vitamin D. It is present in all parts of the body, including the nervous system, muscle, skin, liver, intestines, heart, etc.

**Blood cholesterol**--Cholesterol that is manufactured in the liver and absorbed from the food you eat and is carried in the blood for use by all parts of the body. A high level of blood cholesterol leads to atherosclerosis and coronary heart disease.

**Dietary cholesterol**--Cholesterol that is in the food you eat. It is present only in foods of animal origin, not in foods of plant origin. Dietary cholesterol, like dietary saturated fat, tends to raise blood cholesterol, which increases the risk for heart disease.

**Coronary heart disease**: Heart ailment caused by narrowing of the coronary arteries (arteries that supply oxygen and nutrients directly to the heart muscle). Coronary heart disease is caused by atherosclerosis, which decreases the blood supply to the heart muscle. The inadequate supply of oxygen-rich blood and nutrients damages the heart muscle and can lead to chest pain, heart attack, and death.

**Fat**: One of the three nutrients that supply calories to the body. Fat provides 9 calories per gram, more than twice the number provided by carbohydrate or protein. In addition to providing calories, fat helps in the absorption of certain vitamins. Small amount of fat are necessary for normal body function.

**Total fat**: The sum of saturated, monounsaturated, and polyunsaturated fats present in food. A mixture of all three in varying amounts is found in most foods.

**Gram**: A unit of weight. There are about 28 grams in 1 ounce. Dietary fat, protein, and carbohydrate are measured in grams.

**Lipids**: Fatty substances, including cholesterol and triglycerides, that are present in blood and body tissues.

**Lipoproteins**: Protein-coated packages that carry fat and cholesterol through the blood. Lipoproteins are classified according to their density.

**High density lipoproteins (HDL)**--Lipoproteins that contain a small amount of cholesterol and carry cholesterol away from body cells and tissues to the liver for excretion from the body. Low levels of HDL are associated with an increased risk of coronary heart disease. Therefore, the higher the HDL level, the better.

**Low density lipoproteins (LDL)**--Lipoproteins that contain the largest amount of cholesterol in the blood. LDL is responsible for depositing cholesterol in the artery walls. High levels of LDL are associated with an increased risk of coronary heart disease and are therefore referred to as "bad

cholesterol".

**Osteoporosis**: a condition in which the calcium content of the bones is depleted over time such that the bones become brittle and can be fractured with even minimal trauma.

**Protein**: One of the three nutrients that supply calories to the body. Protein provides 4 calories per gram, which is less than half the calories of fat. Protein is an essential nutrient that becomes a component of many parts of the body, including muscle, bone, skin, and blood.

**Recommended Dietary Allowances (RDAs)**: the levels of intake of essential nutrients that, on the basis of scientific knowledge, are judged by the Food and Nutrition Board to be adequate to meet the known nutrient needs of practically all healthy persons. [Individuals with special nutritional needs are not covered by the RDAs.]

**Triglycerides**: Lipids (fat-like substances) carried through the bloodstream to the tissues. The bulk of the body's fat tissue is in the form of triglycerides, stored for later use as energy. We get triglycerides primarily from the fat in our diet.

**Vascular disease**: An ailment of the blood vessels often caused by atherosclerosis. Vascular disease may occur in the arteries to the brain and the major leg arteries.

anorexia: loss of appetite.

ataxia: loss or lack of muscular coordination.

tachycardia: excessively rapid heartbeat.

**xerosis**: abnormal dryness, esp. of the skin, conjunctiva, or mucous membranes.

dermatitis: inflammation of the skin.

#### **Proteins**

The primary function of protein is to build body tissue and to synthesize enzymes, some hormones, and other complex substances that govern body processes.

Proteins are usually readily available from both animal and plant sources. Of the 20 amino acids that make up protein, 8 are considered essential because the body cannot synthesize them and must be supplied ready-made in foods. If these essential amino acids are not all present, the other amino acids cannot be used for metabolizing human protein. Therefore, a diet containing these essential amino acids is very important for sustaining growth and health. Foods from animal sources contain complete proteins because they include all the essential amino acids. In most diets, a combination of plant and animal protein is recommended.

"Where protein intake is exceptionally low, there are physical signs--stunting, poor musculature, edema, thin and fragile hair, skin lesions--and biochemical changes that include low serum albumin and hormonal imbalances." [NRC]

### **Minerals**

Inorganic mineral nutrients are required in the structural composition of hard and soft body tissues; they also participate in such processes as the action of enzyme systems, the contraction of muscles, nerve reactions, and the clotting of blood. These mineral nutrients, all of which must be supplied in the diet, are of two classes: the major elements such as calcium, phosphorus, magnesium, iron, iodine, and potassium; and trace elements such as copper, cobalt, manganese, fluorine, and zinc. Trace elements appear in the body in minute amounts and are essential for good health. Little is known about how they function, and most knowledge about them comes from how their absence affects health.

#### **Vitamins**

Vitamins are organic compounds that mainly function in enzyme systems to enhance the metabolism of proteins, carbohydrates, and fats. Without these substances, the breakdown and assimilation of foods could not occur. Vitamins are classified into two groups, the fat-soluble and the water-soluble vitamins. Fat-soluble vitamins include vitamins A, D, E, and K. The water-soluble vitamins include vitamin C and the B-vitamin complex.

Fat-soluble vitamins are usually absorbed with foods that contain fat. Excess amounts are stored in the body's fat and in the liver and kidneys. Because fat-soluble vitamins can be stored, they do not have to be consumed every day. The water-soluble vitamins, C and B complex, cannot be stored and therefore need to be consumed daily to replenish the body's needs. The body can manufacture only vitamin D; all others must be derived from the diet. Lack of them causes a wide range of metabolic and other dysfunctions.

## Carbohydrates

Carbohydrates are the human body's main source of both quick and sustained energy. Carbohydrates are burned during metabolism to produce energy, releasing carbon dioxide and water. Humans also get energy from fats and proteins in the diet, and also from alcohol.

The carbohydrates containing the most nutrients are the complex carbohydrates, such as unrefined grains, tubers, vegetables, and fruit, which also provide protein, vitamins, minerals, and fats. A less beneficial source is foods made from refined sugar, such as candy and soft drinks, which are high in calories but low in nutrients and fill the body with what nutritionists call empty calories.

### **Fats**

Fats are essential to the body as energy sources and as a component of hormones and membranes, but excessive intake may contribute to arteriosclerosis, colon cancer, and gallstones. Fats produce more than twice as much energy as carbohydrates. Being a compact fuel, fat is efficiently stored in the body for later use when carbohydrates are in short supply. In industrial nations such as the U.S., with food always available and with machines replacing human labor, the accumulation of body fat has become a serious health concern.

#### Vitamin A

Vitamin A affects the formation and maintenance of skin, mucous membranes, bones, and teeth; vision; and reproduction. Vitamin A can be obtained directly in the diet from foods of animal origin such as milk, eggs, and liver. Excess vitamin A can interfere with growth, stop menstruation, damage red blood cells, and cause skin rashes, headaches, nausea, and jaundice.

#### Deficiency:

"Prominent clinical signs [of vitamin A deficiency] are ocular, and range from night blindness and conjunctival xerosis to corneal <u>xerosis</u>, ulceration, and sometimes liquefaction... Other less specific deficiency signs may include loss of appetite, hyperkeratosis, increased susceptibility to infections..." [NRC]

An early deficiency symptom is night blindness (difficulty in adapting to darkness); other symptoms are excessive skin dryness; lack of mucous membrane secretion, causing susceptibility to bacterial invasion; and dryness of the eyes due to a malfunctioning of the tear glands, this is a major cause of blindness in children in developing countries.

### Vitamin B-6

Pyridoxine, or vitamin B6, is necessary for the absorption and metabolism of amino acids. It also plays roles in the use of fats in the body and in the formation of red blood cells. Pyridoxine is needed in proportion to the amount of protein consumed.

#### Deficiency:

"Clinical signs of deficiency include epileptiform convulsions, <u>dermatitis</u>, and anemia. Deficiency in infant leads to a variety of neurological symptoms as well as abdominal distress." [NRC] Pyridoxine deficiency is commonly characterized by skin disorders, cracks at the mouth corners, smooth tongue, convulsions, dizziness, nausea, anemia, kidney stones, depression, extreme nervousness, water retention, lethargy.

### Vitamin B-12

Vitamin B-12 is necessary in minute amounts for the formation of nucleoproteins, proteins, and red blood cells, and for the functioning of the nervous system. Vitamin B-12 is obtained only from animal sources such as liver, kidneys, meat, fish, eggs, and milk. Vegetarians should consider taking vitamin B-12 supplements.

#### Deficiency:

"Vitamin B-12 deficiency results in macrocytic, megaloblastic anemia, in neurological symptoms due to demyelination of the spinal cord and brain and the optic and peripheral nerves, and in other less specific symptoms (e.g., sore tongue, weakness)." [NRC]

Common symptoms of deficiency: anemia, heart palpations, sore tongue, general weakness, lethargy.

#### Vitamin C

Vitamin C, or ascorbic acid, is important in the synthesis and maintenance of connective tissue. It prevents scurvy, which attacks the gums, skin, and mucous membranes, and its main source is citrus fruits.

Ascorbic acid has been shown to prevent the formation of nitrosamines (compounds found to produce tumors) in laboratory animals and possibly also in humans. Although unused ascorbic acid is quickly excreted in the urine, large and prolonged doses can result in the formation of bladder and kidney stones, interference with the effects of blood-thinning drugs and the loss of calcium from bones.

#### Deficiency:

"Dietary deficiency leads to scurvy, a serious disease characterized by weakening of collagenous structures that results in widespread capillary hemorrhaging. In the United States, scurvy occurs primarily in infants fed diets consisting exclusively of cow's milk and in aged persons on limited diets." [NRC] Other symptoms of vitamin C deficiency: easy bruising; spongy, bleeding gum; dental problems; slow wound healing; fatigue; listlessness; rough skin.

#### Iron

Iron is needed to form hemoglobin, which is the pigment in red blood cells responsible for transporting oxygen. Women of menstrual age, who need nearly twice as much iron as men do because of blood loss, often have iron deficiencies.

#### Deficiency:

"An association between hemoglobin concentration and work capacity is the most clearly identified functional consequence of iron deficiency. Iron deficiency has also been associated with decreased immune function as measured by changes in several components of the immune system during iron deficiency... In children, iron deficiency has been associated with apathy, short attention span, irritability, and reduced ability to learn." [NRC]

Other common signs of iron deficiency: anemia, weakness, fatigue, headache, heart palpations, mouth soreness.

# Magnesium

Magnesium is essential for human metabolism and is important for maintaining the electrical potential in nerve and muscle cells.

# Deficiency:

"The most prominent and consistent signs [of magnesium deficiency are] nausea, muscle weakness, irritability, mental derangement, and myographic changes." [NRC]

A deficiency in magnesium among malnourished persons, especially alcoholics, leads to tremors and convulsions, foot and leg cramps, irregular pulse, nervousness.

# Niacin

Or vitamin B3, also works as a coenzyme in the release of energy from nutrients. The best sources of niacin are liver, poultry, meat, canned tuna and salmon, whole grain and enriched cereals, dried beans and peas, and nuts.

#### Deficiency:

A deficiency of niacin causes pellagra, the first symptom of which is a sunburn-like eruption that breaks out where the skin is exposed to sunlight. Later symptoms are a red and swollen tongue, diarrhea, mental confusion, irritability, and, when the central nervous system is affected, depression and mental disturbances. In large amounts it reduces levels of cholesterol in the blood, and it has been used extensively in preventing and treating arteriosclerosis. However large doses over long periods can cause liver damage.

# **Phosphorus**

Phosphorus combines with calcium in the bones and teeth. It plays an important role in energy metabolism of the cells, affecting carbohydrates, lipids, and proteins.

# Deficiency:

"Serious phosphorus deficiency has been induced in patients receiving aluminum hydroxide as an antacid for prolonged periods. Aluminum hydroxide binds phosphorus, making it unavailable for absorption. Phosphorus deficiency results in bone loss and is characterized by weakness, anorexia, malaise, and pain." [NRC]

# Riboflavin

Or vitamin B2 is an orange-yellow crystalline compound, the principal growth-promoting factor in the vitamin B complex, naturally occurring in milk, leafy vegetables, fresh meat, and egg yolks. Like thiamin, riboflavin serves as a coenzyme in the metabolism of carbohydrates, fats, and, especially, respiratory proteins. It also serves in the maintenance of mucous membranes.

#### Deficiency:

Riboflavin deficiency may be complicated by a deficiency of other B vitamins; its symptoms are skin lesions, especially around the nose and lips, and sensitivity to light resulting in burning, itchy eyes.

# **Thiamin**

Thiamin, or vitamin B1, is a colorless, crystalline substance, it acts as a catalyst in carbohydrate metabolism, enabling pyruvic acid to be absorbed and carbohydrates to release their energy. Thiamin also plays a role in the synthesis of nerve-regulating substances.

#### Deficiency:

"The clinical condition associated with the prolonged intake of a diet low in thiamin is traditionally called beriberi, whose primary symptoms involve the nervous and cardiovascular systems. The characteristic signs include mental confusion, <u>anorexia</u>, muscular weakness, <u>ataxia</u>, peripheral paralysis, ophthalmoplegia, edema (wet beriberi), muscle wasting (dry beriberi), <u>tachycardia</u>, and enlarged heart." [NRC]

# **Zinc**

A component of enzymes that involve in most metabolic pathways, zinc is an essential element for plants, animals and humans.

#### Deficiency:

"The sign and symptoms of dietary zinc deficiency in humans include loss of appetite, growth retardation, skin changes, and immunological abnormalities." [NRC] Marginal zinc deficiency in apparently healthy children results in "suboptimal growth, poor appetite, and impaired taste acuity. Increasing the daily zinc intake by 0.4 to 0.8 mg/kg brought about marked improvement." [NRC]

Deficiencies of both zinc and iron can be a problem in a vegetarian diet, especially for women, these can result in slow wound healing, skin and hair problems as well as poor resistance to infection.

# **Frequently Asked Questions**

<u>General</u> <u>Technical</u>

# **Frequently Asked Questions: General**

#### Q. What are the benefits of registering this software?

Α

- 1. Registered users receive an upgraded diskette having an expanded food database. Some registered products have printed guides or manuals. Please note that we use several food <u>databases</u> and they differ in size. In addition, we regularly update our programs and data and will send you the most current version.
- 2. The registered version of the software processes all food items in the user's personal database. In the shareware version, you can prepare as large a <u>personal food database</u> as you have data for but the program makes use of (sorts, searches or displays) only the first several entries in this database.
- 3. In addition to free technical support, registered users receive deep discount on future registrations of NutriSoft products. Fee for upgrading to later version of the same program is also minimal.

#### Q. How can I register for NutriSoft software?

A. You can register by mail, by phone using credit card, or through the CompuServe Shareware Registration Service. Please see the <u>registration</u> topic for more information.

#### Q. Is this version the latest?

A. We always send registered users the latest version of the titles they ordered. Although some minor revisions are not reuploaded to ftp sites and online services, you can always send us an email message for confirmation.

#### Q. Which NutriSoft program is best for me?

A. You may want to use the following steps to select the software:

- 1. select the program that analyzes all the nutrients and has all the features you require, if there is more than one
- 2. select the program that has the larger food database, then
- 3. select the program that has the later version number, then
- 4. select the program that costs less.

#### Q. How much does it cost to upgrade to newer versions of NutriSoft products?

A. Registered users automatically receive a free upgrade when there is a minor revision of a product. When there is a major new release, the standard upgrade cost is 20% of the registration fee. For example, registered users of Weight Perfect 2.0 can upgrade to Weight Perfect 3.0 for \$7 which is 20% of the \$35 registration fee of this product.

#### Q. Is there printed manual for this product?

A. Because of frequent updates to our programs, <u>in general</u>, we provide only on-line documentation: this help file. While reading this help file you can print out any topic as needed via the 'Print topic' command from the 'File' pull-down menu.

Starting with version 3.4 or later, some of our products have printed nutrition guides or manuals. Please refer to the <u>program specific section</u> in this help file for this information.

#### Q. What is the best way to get in touch with NutriSoft?

A. The best way to get in touch with us is by email. Our Internet addresses are 71563.124@compuserve.com and NutriSoft@aol.com. Email is usually answered in the same day. If you have to use regular mail, please include a phone number.

# Q. Where can I obtain other NutriSoft shareware products for evaluation?

A. We encourage you to obtain other NutriSoft products from your current shareware distributor or BBS. A complete selection of our software can also be downloaded from:

1. **CompuServe**: the Windows Shareware Forum, Holistic Health Forum (GO HOLISTIC), and Health and Fitness Forum (please search on contributor: 71563,124)

- 2. America Online: the Windows Forum (please search on keyword: NutriSoft)
- 3. **Internet FTP**: *ftp.cica.indiana.edu*, the Center for Innovative Computer Applications ftp site of Indiana University. Our files are in directory pub/pc/win3/misc (please search on file names starting with "ns"). Another ftp site which has our latest programs is *oak.oakland.edu* (directory SimTel/win3/food).

# **Frequently Asked Questions: Technical**

#### Q. What do I do when there is problem running this program?

A. NutriSoft tests its products on the most current versions of Windows before releasing them. As of February 95, all of our software (version 3.0 or later) have been successfully tested in the following environments:

- Windows 3.1
- Windows for Workgroups 3.11
- Windows NT 3.5
- Windows 95 (latest beta version).

When there is any incompatibility, it is most likely caused by the existence of older .vbx files or libraries on your machine. To maintain the integrity of your Windows environment, our installation procedure does not overwrite or modify any existing files on your computer. In fact, all NutriSoft-related files are installed to a single directory (which you specify) to allow easy deinstallation. Therefore, you will need to take the following steps if you wish to update the .vbx files:

- 1. save all .vbx files that are in your windows or windows\system directories (to another directory or a diskette)
- 2. also save the following 2 files: gsw.exe and gswdll.dll if they exist
- 3. copy gsw.exe, gswdll.dll and all .vbx files from the directory where you installed this program to the windows or windows\system directory
- 4. restart Windows then rerun this program.

You can always revert to the original state of your Windows environment by copying back the saved .vbx files and libraries if desired.

#### Q. I don't see Vegetables in the food group combo-box, do you have vegetables in your database?

A. Yes, we do have vegetables in our food databases. Depending on the display mode of your computer (EGA, VGA, SVGA, etc.) and depending on the database used for a particular program, you may or may not see *Vegetables* in the combobox when you first click on it. There are more food groups (not visible because of the limited screen size) further down the combo-box. There are 2 basic ways to access these groups:

- 1. use the reverse food group icon (on the right of the food group combo-box) to show the food groups in the reverse order so you can see those at the end of the food groups first.
- 2. tab to the combo-box and type the first character of the food group you want to see. In this particular case, it's the letter 'v'. The food groups will cycle through all those that start with this letter v. You can use similar technique to access other food groups.

#### Q. When do I use the 'Am(oun)t OK' button, or the 'I Eat' button?

A. You rarely need to use these two buttons.

You use the 'Amt. OK' button when you want to accept a specific amount of food which is entered via the edit control above this button. Normally, you click the left or right mouse button on the main window to select a standardized input amount which is automatically updated for you.

You can either double-click a food item or select it then click on 'I Eat', these operations are equivalent.

#### **About NutriSoft**

NutriSoft was established by a group of Stanford University researchers to provide consumers with quality software to help them achieve better health. Your suggestions and comments on our products are much appreciated. Please write to us at the following addresses:

US Mail: P.O. Box 8226, Stanford, CA 94309

America Online: NutriSoft CompuServe: 71563,124

Internet: NutriSoft@aol.com or 71563.124@compuserve.com

We welcome inquiry from authors, institutions, and publishers who would like to distribute our products or customize our software to use with their own nutritional data. We also license our technology (including source code) and provide technical consulting services to other nutrition software companies.

List of software products released by NutriSoft as of April, 1995:

#### 1. Fat and Cholesterol Counter for Windows

v. 1.1 (\$19)

This program is a perfect companion to American Heart Association's Fat and Cholesterol Counter, a guide for everyone who wants a more healthful diet. info

# 2. NutriSoft Pregnancy Nutrition for Windows

v. 2.1 (\$39)

The program, developed from the latest findings of the American Academy of Pediatrics and the National Academy of Sciences, is the best nutrition software for a mother's health and that of her child. info

# 3. NutriSoft Healthy Heart Nutrition for Windows

v. 3.5 (\$35)

The most effective dietary strategy to reduce heart disease risk. info

#### 4. NutriSoft Reduce Cancer Risk for Windows

v. 3.0 (\$39)

Based on studies of the National Cancer Institute and US Surgeon General's dietary guidelines, this program can help you lower the risk of cancer from diet. info

#### 5. NutriSoft Weight Perfect for Windows

v. 3.0 (\$35)

Indispensable to anyone who wants to achieve a more desirable weight. Has large food database of approximately 10,000 items. info

#### 6. NutriSoft High Blood Pressure Nutrition for Windows

v. 3.2 (\$39)

The program is based on the report of the Joint National Committee on Detection, Evaluation, and Treatment of High Blood Pressure. An excellent nondrug approach to treatment for and prevention of high blood pressure.

<u>info</u>

#### 7. NutriSoft Lower Your Cholesterol for Windows

v. 3.2 (\$39)

More than half of all adult Americans have a blood cholesterol level that is higher than desirable. This program helps you conform to the cholesterol-lowering dietary guidelines of the National Cholesterol Education Program and National Heart, Lung, and Blood Institute. info

#### 8. NutriSoft Diabetic Nutrition for Windows

v. 3.3 (\$39)

Essential tool for accurate monitoring of diabetic diet. Includes sugar analysis of common foods and weight control planner.

[ Registered users of Control Diabetes version 1.2 can purchase this program for \$19. ] info

# 9. NutriSoft Pyramid Weight Loss Diet for Windows

v. 3.4 (\$29)

The program analyzes user's weight control diet for conformance with the USDA Food Guide Pyramid in addition to the National Research Council's RDAs. Has standard database of approximately 1,000 most commonly used food items.

#### 10. NutriSoft Nutrition for Women for Windows

v. 3.6 (\$39)

A complete nutrition guide for women of all ages with emphasis on weight control and prevention of osteoporosis and iron-deficiency anemia. info

#### 11. NutriSoft Sugar Content of Foods for Windows

v. 3.3 (\$19)

Analysis of over 500 foods for glucose, lactose, fructose, galactose, sucrose, maltose and other sugars. info

#### 12. NutriSoft Eat Well, Weigh Less for Windows

v. 3.6 (\$37)

The program helps you design nutritious and well-balanced meals to lose weight. Has large database of foods and new utilities such as weight log and diet tracker. info

#### 13. NutriSoft Omega-3 Counter for Windows

v. 3.4 (\$19)

Analysis of 250 foods with highest concentration of Omega-3. Also their fat and cholesterol data. info

#### 14. NutriSoft Nutrition for Peak Performance for Windows v. 3.6 (\$39)

Health is more than not being sick: it's being able to perform at your peak potential day in and day out. This program analyzes your diet for optimal intake of nutrients that have been shown to directly affect one's mental and physical capabilities. Ideal for students, athletes, and any professionals whose responsibilities demand the best from them. info

#### 15. NutriSoft Managing Diabetes for Windows

v. 3.6 (\$59)

A most comprehensive diabetes management system. The program implements the American Diabetes Association's dietary guidelines and is an excellent companion to the ADA publications. This package includes 2 other programs: Sugar Content of Foods and Omega-3 Counter and has utilities to keep track of blood glucose, blood pressure as well as weight log and diet history which do not exist in Diabetic Nutrition version 3.3.

[ Registered users of Control Diabetes version 1.2 can purchase this program for \$35. ] [ Registered users of Diabetic Nutrition version 3.3 can purchase this program for \$25. ]

info

#### 16. NutriSoft Compleat Nutritionist for Windows

v. 3.6 (\$49)

Comprehensive nutrition software. The program analyzes nearly 30 nutrients in your diet and has almost all utilities available in other NutriSoft products. This package includes Omega-3 Counter and is an essential tool for any health professionals. info

Several of our products have been adapted to use a German food database:

1. NutriSoft Ernährung für Frauen for Windows

v. 3.5 (\$39)

2. NutriSoft Ernährung bei Diabetes for Windows

v. 3.5 (\$39)

| 3. NutriSoft Das optimale Gewicht for Windows                 | v. 3.5 (\$35) |
|---------------------------------------------------------------|---------------|
| 4. NutriSoft Ernährung bei Bluthochdruck for Windows          | v. 3.5 (\$39) |
| 5. NutriSoft Diät bei Herz-Kreislauf-Erkrankungen for Windows | v. 3.5 (\$39) |
| 6. NutriSoft Cholesterinsenkende Kost for Windows             | v. 3.5 (\$39) |

See also
Order form
Order form (German products)

# **Fat and Cholesterol Counter**

Database: 1,000 items, no user's database support

Analyses: calories, total fat, saturated fat, cholesterol, sodium.

Features: caloric need and caloric expenditure calculators, small omega-3 and soluble fiber databases.

# **Pregnancy Nutrition**

Database: 1,000 items plus user's own food database

Analyses: RDA, calories, protein, carbohydrate, total fat, vitamin A, calcium, iron.

Features: weight control planner, caloric need calculator, caloric and nutrient distribution analyzer, search

capability.

# **Reduce Cancer Risk**

<u>Database</u>: 10,000 items plus user's own food database <u>Analyses</u>: RDA, calories, protein, carbohydrate, total fat, fiber, vitamin A, vitamin C, carotenes.

Features: weight control planner, caloric need and caloric expenditure calculators, caloric and nutrient

distribution analyzer, search and sort capabilities.

# **Weight Perfect**

<u>Database</u>: 10,000 items plus user's own food database
<u>Analyses</u>: RDA, calories, protein, carbohydrate, total fat.
<u>Features</u>: weight control planner, body mass index, caloric need and caloric expenditure calculators, caloric and nutrient distribution analyzer, search and sort capabilities.

# **Lower Your Cholesterol**

<u>Database</u>: 10,000 items plus user's own food database

Analyses: RDA, calories, protein, carbohydrate, total fat, saturated fat, cholesterol, fiber, mono-

unsaturated fat and polyunsaturated fat, CSI (cholesterol-saturated fat index).

<u>Features</u>: cholesterol profiler, weight control planner, body mass index, caloric need and caloric expenditure calculators, caloric and nutrient distribution analyzer, search and sort capabilities.

# **Diabetic Nutrition**

<u>Database</u>: 10,000 items plus user's own food database

Analyses: RDA, calories, protein, carbohydrate, total fat, cholesterol, sodium, fiber, potassium and

calcium.

<u>Features</u>: cholesterol profiler, weight control planner, body mass index, caloric need and caloric expenditure calculators, caloric and nutrient distribution analyzer, search and sort capabilities.

Other: the program Sugar Contents of Foods is included in this product.

# **High Blood Pressure Nutrition**

<u>Database</u>: 10,000 items plus user's own food database

Analyses: RDA, calories, protein, carbohydrate, total fat, cholesterol, sodium, fiber, potassium and

calcium.

<u>Features</u>: cholesterol profiler, weight control planner, body mass index, caloric need and caloric expenditure calculators, caloric and nutrient distribution analyzer, search and sort capabilities.

Omega-3 Counter

Database: 250 items

Analyses: total fat, saturated fat, omega-3, cholesterol.

Features: nutrient distribution analyzer, search and sort capabilities.

Sugar Contents of Foods

Database: 500 items

Analyses: galactose, glucose, fructose, lactose, sucrose, maltose, other sugars, total sugars.

Features: nutrient distribution analyzer, search and sort capabilities.

# **Pyramid Weight Loss Diet**

<u>Database</u>: 1,000 items plus user's own food database
<u>Analyses</u>: RDA, calories, protein, carbohydrate, total fat, USDA food pyramid conformance.

Features: weight control planner, body mass index, caloric need and caloric expenditure calculators,

caloric and nutrient distribution analyzer, search and sort capabilities.

# **Healthy Heart Nutrition**

<u>Database</u>: 1,000 items plus user's own food database <u>Analyses</u>: RDA, calories, protein, carbohydrate, total fat, saturated fat, cholesterol.

Features: weight control planner, body mass index, caloric need and caloric expenditure calculators, weight log and diet history tracker, target heart rate calculator, caloric and nutrient distribution analyzer, search and sort capabilities.

# **Nutrition for Women**

<u>Database</u>: 10,000 items plus user's own food database <u>Analyses</u>: RDA, calories, protein, carbohydrate, total fat, iron, calcium.

Features: weight control planner, body mass index, caloric need and caloric expenditure calculators, target heart rate calculator, weight log and diet history tracker, caloric and nutrient distribution analyzer, search and sort capabilities.

# Eat Well, Weigh Less

<u>Database</u>: 10,000 items plus user's own food database <u>Analyses</u>: RDA, calories, protein, carbohydrate, total fat, saturated fat.

Features: weight control planner, body mass index, caloric need and caloric expenditure calculators, weight log, diet history tracker, target heart rate calculator, caloric and nutrient distribution analyzer,

search and sort capabilities.

# **Nutrition for Peak Performance**

<u>Database</u>: 10,000 items plus user's own food database

Analyses: RDA, calories, protein, carbohydrate, total fat, vitamin A, vitamin B-6, vitamin B-12, vitamin C,

riboflavin, thiamin, iron, magnesium, phosphorus, zinc.

<u>Features</u>: weight control planner, body mass index, caloric need and caloric expenditure calculators, weight log, diet history tracker, target heart rate calculator, caloric and nutrient distribution analyzer, search and sort capabilities.

# **Nutritionist Office**

Features: please see info on each program.

# **Managing Diabetes**

<u>Database</u>: 10,000 items plus user's own food database

Analyses: RDA, calories, protein, carbohydrate, total fat, cholesterol, sodium, fiber, potassium and

calcium.

<u>Features</u>: blood glucose tracker, weight log, diet history, blood pressure log, cholesterol profiler, weight control planner, body mass index, caloric need and caloric expenditure calculators, target heart rate calculator, caloric and nutrient distribution analyzer, search and sort capabilities.

Other: the programs Sugar Content of Foods and Omega-3 Counter are included in this package.

#### **Compleat Nutritionist**

Database: 10,000 items plus user's own food database

Analyses: RDA, calories, protein, carbohydrate, total fat, saturated fat, monounsaturated fat, polyunsaturated fat, cholesterol, fiber, vitamin A, vitamin E, vitamin C, thiamin, riboflavin, niacin, vitamin B6, folate, vitamin B12, calcium, phosphorus, magnesium, iron, zinc, copper, sodium, potassium, alcohol. Features: blood glucose tracker, weight log, diet history, blood pressure log, cholesterol profiler, weight control planner, body mass index, caloric need and caloric expenditure calculators, target heart rate calculator, caloric and nutrient distribution analyzer, search and sort capabilities.

Other: the program Omega-3 Counter are included in this package.

# **Registration Form**

[This form can be printed by selecting 'Print topic' from the File pull-down menu.]

Please indicate which software product(s):

| 1. 2. 3. 4. 5. 6. 7. 8. 9. 10. 11. 12. 13. 14. 15. 16.                                                  | Fat and Cholesterol Counter for Window NutriSoft Diabetic Nutrition for Windows NutriSoft Weight Perfect for Windows NutriSoft Pregnancy Nutrition for Windows NutriSoft High Blood Pressure Nutrition NutriSoft Healthy Heart Nutrition for Windows NutriSoft Reduce Cancer Risk for Window NutriSoft Lower Your Cholesterol for Windows NutriSoft Pyramid Weight Loss Diet for NutriSoft Omega-3 Counter for Window NutriSoft Nutrition for Women for Window NutriSoft Sugar Contents of Foods for NutriSoft Nutrition for Peak Performan NutriSoft The Compleat Nutritionist for NutriSoft Managing Diabetes for Windows MutriSoft Managing Diabetes for Windows NutriSoft Managing Diabetes for Windows Nu | lows for Windows findows findows fows Vindows r Windows lows dows dows Windows Windows Windows r Windows | v. 1.1<br>v. 3.3<br>v. 3.0<br>v. 2.1<br>v. 3.3<br>v. 3.5<br>v. 3.0<br>v. 3.2<br>v. 3.4<br>v. 3.6<br>v. 3.6<br>v. | \$19<br>\$39<br>\$35<br>\$39<br>\$35<br>\$39<br>\$39<br>\$29<br>\$19<br>\$39<br>\$37<br>\$19<br>\$39<br>\$39<br>\$39 |
|----------------------------------------------------------------------------------------------------|----------------------------------------------------------------------------------------------------|----------------------------------------------------------------------------------------------------|----------------------------------------------------------------------------------------------------|----------------------------------------------------------------------------------------------------|
| Ad                                                                                                    | dress:                                                                                                    |                                                                                                    |                                                                                                    |                                                                                                    |
| Cit                                                                                                    | y: St                                                                                                    | ate:                                                                                                    | Zip:                                                                                                    |                                                                                                    |
| How did you obtain this <a href="NutriSoft">NutriSoft</a> shareware?  Your email address, if available: |                                                                                                    |                                                                                                    |                                                                                                    |                                                                                                    |
|                                                                                                    |                                                                                                    |                                                                                                    |                                                                                                    |                                                                                                    |

Please send check or money order to

NutriSoft P.O. Box 8226 Stanford, CA 94309

<u>International order</u>: please remit in U.S. currency and add \$1 for airmail postage. Because of high processing fee from our bank, we can no longer accept **personal** check from a **non-US** bank. Please use money order from your bank, local American Express office, or postal money order. CompuServe users should use the <u>CIS Shareware Registration Service</u>.

See also German edition registration Registration by Credit Card

# Registration via CompuServe

Members of CompuServe can register for any <u>NutriSoft</u> products through its Shareware Registration Service (**GO SWREG**).

Please search for our products using "NutriSoft" as keyword. You can also specify a particular filename if the search fails to list all of our software products.

After you complete the CompuServe registration process, we will be notified and the upgraded registered software diskette(s) will be sent to you by airmail (international addresses) or first-class mail (U.S. addresses).

See also Registration by Credit Card

# Registration by credit card

[This page can be printed by selecting 'Print topic' from the File pull-down menu.]

Credit card users can register for any NutriSoft products through the **PsL** (Public software Library) **Registration Service**. There is a PsL \$2 handling fee for each item ordered: a product priced at \$39 will cost you \$41, for example; however, you save time and postage by taking advantage of this service. If you don't mind the few days delay for the regular postal mail to reach us, <u>it is cheapest to order directly from NutriSoft using check or money order</u> (no credit card). In addition, if you wish to receive the 20% discount when ordering 3 or more items, you will need to register directly with NutriSoft. Neither PsL nor CompuServe can process this discount. The \$1 airmail surcharge (for international order only) applies whether you register through PsL, CompuServe, or directly with NutriSoft.

Please call **1** - **800 - 2424 - PsL** ( 1-800-242-4775 ) or 713-524-6394 [Monday - Thursday: 7am to 6pm CST, Friday: 7am to 12:30pm CST]

PsL Registration Service can also be reached

by FAX (713) 524-6398 by CIS Email 71355,470

by Internet Email 71355.470@compuserve.com

by mail P.O.Box 35705, Houston, TX 77235-5705.

Please note **the above phone numbers and addresses are for registration by credit card only**. Any questions about the status of the shipment of the order, product details, technical support, volume discounts, dealer pricing, site licenses, etc., must be directed to <a href="NutriSoft">NutriSoft</a>. You get quickest answers by sending email directly to NutriSoft.

To insure that you get the latest version, PsL will notify NutriSoft the day of your order and NutriSoft will ship the product directly to you.

List of NutriSoft products that can be registered through the PsL Registration Service: (please mention the number preceding the program name: its PsL registration ID)

| 1)  | 11551 Fat and Cholesterol Counter for Windows             | v. 1.1 (\$21) |
|-----|-----------------------------------------------------------|---------------|
| 2)  | 11553 NutriSoft Weight Perfect for Windows                | v. 3.0 (\$37) |
| 3)  | 11554 NutriSoft Pregnancy Nutrition for Windows           | v. 2.1 (\$41) |
| 4)  | 11690 NutriSoft Healthy Heart Nutrition for Windows       | v. 3.5 (\$37) |
| 5)  | 11557 NutriSoft Reduce Cancer Risk for Windows            | v. 3.0 (\$41) |
| 6)  | 11558 NutriSoft Lower Your Cholesterol for Windows        | v. 3.2 (\$41) |
| 7)  | 11582 NutriSoft High Blood Pressure Nutrition for Windows | v. 3.2 (\$41) |
| 8)  | 11583 NutriSoft Diabetic Nutrition for Windows            | v. 3.3 (\$41) |
| 9)  | 11689 NutriSoft Pyramid Weight Loss Diet for Windows      | v. 3.4 (\$31) |
| 10) | 11755 NutriSoft Nutrition for Women for Windows           | v. 3.6 (\$41) |
| 11) | 11883 NutriSoft Eat Well, Weigh Less for Windows          | v. 3.6 (\$39) |
| 12) | 11884 NutriSoft Omega-3 Counter for Windows               | v. 3.4 (\$21) |

| 13) | 11923 NutriSoft Nutrition for Peak Performance for Windows | v. 3.6 (\$41) |
|-----|------------------------------------------------------------|---------------|
| 14) | 11924 NutriSoft The Compleat Nutritionist for Windows      | v. 3.6 (\$51) |
| 15) | 11948 NutriSoft Managing Diabetes for Windows              | v. 3.6 (\$61) |

See also
<u>German edition registration</u>
<u>Registration via CompuServe</u>

# Registration form - German products

1. NutriSoft Ernährung für Frauen for Windows

[This page can be printed by selecting 'Print topic' from the File pull-down menu.]

The following NutriSoft products are available in the German edition which uses a German food database. [ This database has approximately 1.000 food items, however, we regularly update and enlarge our food databases and will send you the latest available data. ] Currently these items can be registered only directly with NutriSoft or through the CompuServe Shareware Registration service. Please indicate which software product(s):

\$39

v. 3.5

| <ol> <li>NutriSoft Ernährung bei I</li> <li>NutriSoft Das optimale G</li> <li>NutriSoft Ernährung bei I</li> <li>NutriSoft Diät bei Herz-Kr</li> <li>NutriSoft Cholesterinsenl</li> </ol> | for Windows v. 3.5 | \$39<br>\$35<br>\$39<br>\$39<br>\$39 |  |
|----------------------------------------------------------------------------------------------------|--------------------|--------------------------------------|--|
| Name:                                                                                                    |                    |                                      |  |
| Address:                                                                                                    |                    |                                      |  |
| City:                                                                                                    | State:             | Postal Code:                         |  |
| How did you obtain this Nutris                                                                                                    |                    |                                      |  |
|                                                                                                    |                    |                                      |  |

Please remit in U.S. currency and send check or money order to

**NutriSoft** P.O. Box 8226 Stanford, CA 94309

# **Determining Activity Levels**

The activity levels used in NutriSoft programs range from 1 to 10.

Level 1 corresponds to the resting state with little or no activity.

**Levels 2 to 4** corresponds to a sedentary lifestyle where a 150-lbs individual would burn between 80 and 150 Calories an hour. Please refer to the <u>Caloric Expenditure</u> dialog box. Users who do mostly office work, light housework, or driving, etc., belong to this category.

**Levels 5 to 7** are for those with moderately active lifestyle. If you are an office worker but play tennis or bike ride an hour or 2 a day; or your profession demands physical activities similar to those of carpenters, plasterers, etc. then you belong to this category.

**Levels 8 to 10** are for very active individuals such as athletes, those who regularly do strenuous tasks such as shoveling, weight lifting, etc.

#### **Cholesterol Profile**

This utility compares your <u>cholesterol</u> levels (total cholesterol, LDL cholesterol, HDL cholesterol and <u>triglyceride</u>) with those of the general population. There are 4 bars in each graph, the first bar indicates the lowest quartile (the lowest 25% of the population have cholesterol below this value), the second bar is the average value of the population, the third bar shows the highest quartile (the top 25% of the population have their cholesterol level above this value) and the last bar is your own level.

Select your age group, your sex and use the spin controls to set your own cholesterol levels. The utility will adjust the graphs and indicate whether your level of a particular cholesterol is desirable, borderline high, or high, etc. These categories are defined by the National Institutes of Health's Adult Treatment Panel. Sometimes, LDL cholesterol is not measured directly in your test. In this case, you can tell the utility to estimate your LDL cholesterol from your total cholesterol, HDL cholesterol and triglyceride.

Your heart disease risk is categorized based on the ratio of your total cholesterol over your HDL cholesterol.

The 'Save' button will close the dialog and saves your personal values for future retrieval. This utility is available in the following programs:

Managing Diabetes,

Lower Your Cholesterol and Diabetic Nutrition.

## **NutriSoft** "The Compleat Nutritionist" Help Index

#### **General Information**

Introduction

About "The Compleat Nutritionist"

Dietary Guidelines

Main Uses of "The Compleat Nutritionist"

**Basic Operations** 

NutriSoft food databases

Program's icons and buttons [Please read this topic.]

Dialog boxes

New Features

Glossary

Frequently Asked Questions

**Top Five Tips** 

About NutriSoft

### Registration

**Registration Form** 

Registration via CompuServe

Registration using credit card

Registration - German products

**Disclaimer** 

#### **Commands**

File menu

View menu

Tools menu

Options menu

Window menu

Help menu

You can obtain specific help for the current task by pressing F1 at any window or dialog box. To obtain a hard-copy of a help topic, choose '**Print topic**' from the **File** pull-down menu.

#### **Program's Icons and Buttons**

This is a comprehensive list of shortcuts via icons and buttons to all NutriSoft utilities, some icons may not be accessible in this program because their utilities are not available. If an icon is not described in this list, you can obtain its description via the context-sensitive help button (the last button) on the application toolbar.

#### Pyramid analysis:

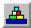

brings up a dialog box which uses the USDA Food Guide Pyramid to analyze your diet.

#### Fat content:

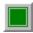

indicates food item does not exceed user-specified percentage of calories from fat.

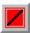

indicates food item exceeds user-specified percentage of calories from fat.

Click on either of these icons to specify the fat percentage where you want to be warned when exceeded.

#### Caloric analysis:

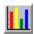

clicks this icon to see graphic analysis of calories from fat, protein and carbohydrate for selected food item.

#### Sorting:

Nutrients are sorted based on values in 100g of food.

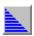

clicks this icon to sort the items in the listbox in ascending order.

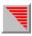

clicks this icon to sort the food items in descending order.

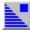

indicates the food items are sorted in ascending order, click on a food item in the listbox to see the nutrient's value.

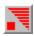

indicates the food items are sorted in descending order.

#### Food groups viewing:

Since there can be more than 50 food groups in our database and an average screen can display only about 30 food groups at a time, these buttons make it more convenient to view the food groups (when you hold down the mouse on the drop down listbox) by displaying them in normal order (first group first) or reverse order (last group first). You can select a food group by the mouse or by typing in the first letter of

the food group's name.

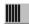

displays food groups in normal order in drop down list box. Instead of clicking on this icon, you can use alt-n (Normal).

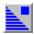

displays food groups in reverse order in drop down list box. Instead of clicking on this icon, you can use alt-r (Reverse).

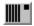

indicates food groups are displayed in normal order.

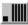

indicates food groups are displayed in reverse order.

#### Searching

Since there can be up to approximately 10,000 food items in our <u>food database</u> in addition to other items in <u>user's database</u>, this search facility makes it easy for you to locate any particular food by name. [Some of our programs come with a standard database of about 1,000 food items. Please see the *readme.txt* file for the database size of a particular program.] You can do a global or a local search. You can specify that the result include or exclude certain food items.

Example: to find all foods containing 'yogurt', you type this string (without the quotes) into the edit control and click the global search icon. [If you don't see the search icons, you need to select Options then Search mode from the main menu first.] The result is displayed in the listbox below when the search is completed. To exclude all vanilla yogurt, you type the string '!vanilla' (without the quotes) into the edit control and click the local search icon. [Don't leave a space before your search text or after the exclamation point because blank space is significant in the search.] To narrow the result further, you can do another local search on the non-vanilla yogurt items; or you can proceed to another global search.

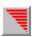

Enter search mode

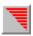

Global search: searches both the NutriSoft and user databases for a food item containing or not containing a text string. You can use alt-g (Global) instead of clicking on this icon.

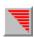

Local search: searches only the listbox's content for food items containing or not containing a text string. This is convenient for pruning down a previous search result which might contains hundreds of food items. You can use alt-I (Local) instead of clicking on this icon.

#### **Quick Find:**

If your current day's diet is too high in fat, for example, you can use this feature to quickly locate the item most contribute to this problem and adjust your consumption accordingly.

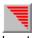

locates the food item in the current day's consumption that has the highest content of a particular nutrient.

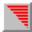

locates the food item in the current day's consumption that has the lowest content of a particular nutrient.

# **Top Five Tips**

- 1. **Use Search function to find foods** Try both global and local searches as well as 'exclude' search (using !)
- 2. **Use Mouse for quick food amount input** Try both left and right mouse buttons, set them to different common quantities
- 3. **Use Find Max** to locate food that causes excessive nutrient intake
- 4. Copy and paste meals
- 5. **Reverse food groups** to access by mouse those not visible

#### View menu commands

The View menu offers the following commands:

<u>Caloric Analysis</u> Shows graphic analysis of percentage of calories from protein,

carbohydrate and fat.

Nutrient Analysis Shows graphic analysis of the individual nutrient contents from your

daily food consumption.

Toolbar Shows or hides the toolbar.
Status Bar Shows or hides the status bar.

#### Tools menu commands

The Tools menu offers the following commands:

<u>Cholesterol Profile</u> Analyze your blood cholesterol levels and your heart disease risk

Weight Control Plan Use this dialog box to set short and long-term plan for weight

control.

<u>Desirable Weight</u> Determine your ideal weight based on your sex, height and body

frame.

<u>Body Mass Index</u> Compare your body mass index with the general population's

<u>Caloric Need</u> Find out your daily caloric need.

Caloric Expenditure Find out how much energy is used in common activities

#### **Options menu commands**

The Options menu offers the following commands:

Search Mode Allow you to search for any specific food from the

standard and personal food databases.

<u>Food Groups Mode</u>
<u>Personal Food Database</u>
Display food items according to food groups.
Display food items from your personal food

database.

Show CSI Toggle the display of Cholesterol Saturated Fat

Index

Reverse Food Groups
Choose Printer Font
Reverse the display order of food group names
Select your favorite printer font for your nutritional

and weight planning report.

<u>Choose Screen Color</u> Select your favorite color for your screen

background.

<u>Set Nutrient Intake Preference</u> Set your preferred ranges of nutrient intakes. The

color of the RDA analysis bars will reflect your

preference.

Set Fat Warning Level Set threshold beyond which you are alerted when

a food item has more than certain percentage of

calories from fat.

Left Mouse Button Quick Input Toggle the use of left mouse button for quick

serving input

Right Button: Gram Quick Input Hold do

**Mode** 

Hold down the right mouse button on the window background will display serving amount in *grams* 

for quick selection.

Right Button: Ounce Quick Input

Mode

Hold down the right mouse button on the window background will display serving amount in *ounces* 

for quick selection.

Right Button: Serving Quick

**Input Mode** 

Hold down the right mouse button on the window background will display *common serving* sizes for

quick selection.

#### Obesity

Excess weight or overweight occurs when too few calories are expended and too many consumed for individual metabolic requirements. If you eat more than you need, the surplus energy is stored in your body as fat. When the amount of your body fat is excessive and unsightly, you are overweight. More specifically, if your weight exceeds the desirable weight by 20% or more, you are considered obese. The extraordinarily high prevalence of obesity in the United States -- one-fourth of American adults are overweight and nearly one-tenth are severely overweight -- coupled with its role as a risk factor for diabetes, hypertension, coronary artery disease and stroke, gallbladder disease, and some types of cancer, suggests that a reduction in the average weight of the general population would improve the Nation's health.

Americans, in general, would benefit from a lifestyle that includes more physical activity and a diet containing fewer calories and less fat.

#### **Treatment of Obesity**

If you wish to grow thinner, diminish your dinner,
And take to light claret instead of pale ale;
Look down with an utter contempt upon butter,
And never touch bread till it's toasted--or stale
H. S. Leigh (1837-83), English author. A Day for Wishing.

To lose weight, one must decrease caloric intake, increase caloric expenditure, or do both. Thus, the chief approaches to weight reduction involve behavior change related to diet and exercise, drugs to decrease hunger or increase satiety, and surgical or mechanical intervention designed to reduce food intake.

Thus far, no drug therapy has induced long-term weight loss. Drugs are aimed at decreasing hunger or increasing satiety, usually by mimicking certain neurotransmitters or hormones that play a physiologic role in feeding behavior. One problem is that weight lost with drug therapy is more often regained than with other methods, suggesting that appetite-suppressant drugs lower the set point level at which body weight is regulated and only secondarily suppress appetite. Regardless, weight loss would be expected to occur only during the period of drug therapy, suggesting the need for chronic treatment.

Surgical intervention appears appropriate only for selected persons with massive obesity or with its severe complications who have not responded to more conservative treatment. Jejunoileal bypass has been largely abandoned because of unfavorable side effects. Other procedures such as gastric balloons and gastric surgery, which reportedly cause substantial weight loss -- although rarely to ideal weight -- in morbidly obese persons, require further study before their long-term effects are known.

Weight loss reduces health risks in the obese. A combination of diet and exercise seems to be the most sensible approach to treatment. However, fad weight loss regimens of unscientific merit have been estimated, in 1981, to cost consumers \$5 billion annually. While such diets attract many people's attention they may be dangerous, especially when they provide less than the full complement of essential nutrients.

<u>NutriSoft</u> program is based on the US Surgeon General's Report on Nutrition and Health and <u>dietary guidelines</u> for weight reduction and prevention of obesity. It is an excellent tool to help you analyze your food intake and obtain a more desirable weight. This program allows you to enjoy varied, balanced, flexible, healthful and pleasant meals while you are on a weight loss diet. The program can be used by itself, or in conjunction with diet programs from your favorite authors. Whether you are vegetarian, or follow a macrobiotic diet, or enroll in a weight-loss club, etc., you will find that our software gives you better insight into your diet and helps you make informed dietary decisions.

-- diabetes, heart disease, cancer and obesity -- are related to nutrition ... [but] many doctors don't ask questions about diet until the patient has a heart attack."

Dr. Steve Zeisel, Chairman, Nutrition Department, University of North Carolina (Associated Press)

## File menu commands

The File menu offers the following commands:

New Creates a new document.
Open Opens an existing document.
Close Closes an opened document.

Save Saves an opened document using the same file name.
Save As Saves an opened document to a specified file name.

Prints a document.

Print Setup Selects a printer and printer connection.

Exit Exits program.

#### Window menu commands

The Window menu offers the following commands, which enable you to arrange multiple views of multiple documents in the application window:

<u>Cascade</u> Arranges windows in an overlapped fashion. <u>Tile</u> Arranges windows in non-overlapped tiles.

<u>Arrange Icons</u> Arranges icons of closed windows.

Window 1, 2, ... Goes to specified window.

# Help menu commands

The Help menu offers the following commands, which provide you assistance with this application:

Offers you an index to topics on which you can get help. Provides general instructions on using help. <u>Index</u>

Using

Help

<u>About</u> Displays the version number of this application.

# New command (File menu)

Use this command to create a new document (file) in "Reduce Cancer Risk". A document (file) contains all the information regarding the foods you consume during a day. You can open an existing document with the <a href="Open command">Open command</a>.

#### **Shortcuts**

Toolbar:

Keys: CTRL+N

# Open command (File menu)

Use this command to open an existing document in a new window. You can open multiple documents at once. Use the Window menu to switch among the multiple open documents. See <u>Window 1, 2, ...</u> <u>command</u>.

You can create new documents with the New command.

#### **Shortcuts**

Toolbar:

Keys: CTRL+O

## File Open dialog box

The following options allow you to specify which file to open:

#### **File Name**

Type or select the filename you want to open. This box lists files with the extension you select in the List Files of Type box.

#### **List Files of Type**

Select the type of file you want to open.

#### Drives

Select the drive in which "Reduce Cancer Risk" stores the file that you want to open.

#### **Directories**

Select the directory in which "Reduce Cancer Risk" stores the file that you want to open.

#### Network...

Choose this button to connect to a network location, assigning it a new drive letter.

# Close command (File menu)

Use this command to close all windows containing the active document. "Reduce Cancer Risk" suggests that you save changes to your document before you close it. If you close a document without saving, you lose all changes made since the last time you saved it. Before closing an untitled document, "Reduce Cancer Risk" displays the <a href="Save As dialog box">Save As dialog box</a> and suggests that you name and save the document.

You can also close a document by using the Close icon on the document's window, as shown below:

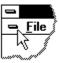

# Save command (File menu)

Use this command to save the active document to its current name and directory. When you save a document for the first time, "Reduce Cancer Risk" displays the <u>Save As dialog box</u> so you can name your document. If you want to change the name and directory of an existing document before you save it, choose the <u>Save As command</u>.

#### **Shortcuts**

Toolbar:

Keys: CTRL+S

# Save As command (File menu)

Use this command to save and name the active document. "Reduce Cancer Risk" displays the <u>Save As dialog box</u> so you can name your document.

#### **Important:**

You should save all your files in the directory where you install "Reduce Cancer Risk". The Weigh Control planner will look for them in this directory.

To save a document with its existing name and directory, use the <u>Save command</u>.

#### File Save As dialog box

The following options allow you to specify the name and location of the file you're about to save:

#### **File Name**

Type a new filename to save a document with a different name. A filename can contain up to eight characters and an extension of up to three characters. "Reduce Cancer Risk" adds the extension you specify in the Save File As Type box.

#### **Drives**

Select the drive in which you want to store the document.

#### **Directories**

Select the directory in which you want to store the document.

#### Important:

You should save all your files in the directory where you install "Reduce Cancer Risk". The Weigh Control planner will look for them in this directory.

#### Network...

Choose this button to connect to a network location, assigning it a new drive letter.

# 1, 2, 3, 4 command (File menu)

Use the numbers and filenames listed at the bottom of the File menu to open the last four documents you closed. Choose the number that corresponds with the document you want to open.

# Exit command (File menu)

Use this command to end your "Reduce Cancer Risk" session. You can also use the Close command on the application Control menu. "Reduce Cancer Risk" prompts you to save documents with unsaved changes.

#### **Shortcuts**

Mouse: Double-click the application's Control menu button.

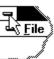

Keys: ALT+F4

# **Toolbar command (View menu)**

Use this command to display and hide the Toolbar, which includes buttons for some of the most common commands in "Reduce Cancer Risk", such as File Open. A check mark appears next to the menu item when the Toolbar is displayed.

See <u>Toolbar</u> for help on using the toolbar.

#### **Toolbar**

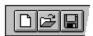

The toolbar is displayed across the top of the application window, below the menu bar. The toolbar provides quick mouse access to many tools used in "Reduce Cancer Risk",

To hide or display the Toolbar, choose Toolbar from the View menu (ALT, V, T).

# Click To Open a new document.

Open an existing document. "Reduce Cancer Risk" displays the Open dialog box, in which you can locate and open the desired file.

Save the active document or template with its current name. If you have not named the document, "Reduce Cancer Risk" displays the Save As dialog box.

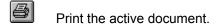

# Status Bar command (View menu)

Use this command to display and hide the Status Bar, which describes the action to be executed by the selected menu item or depressed toolbar button, and keyboard latch state. A check mark appears next to the menu item when the Status Bar is displayed.

See <u>Status Bar</u> for help on using the status bar.

#### **Status Bar**

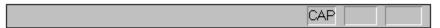

The status bar is displayed at the bottom of the "Reduce Cancer Risk" window. To display or hide the status bar, use the Status Bar command in the View menu.

The left area of the status bar describes actions of menu items as you use the arrow keys to navigate through menus. This area similarly shows messages that describe the actions of toolbar buttons as you depress them, before releasing them. If after viewing the description of the toolbar button command you wish not to execute the command, then release the mouse button while the pointer is off the toolbar button.

The right areas of the status bar indicate which of the following keys are latched down:

| Indicator | Description                          |
|-----------|--------------------------------------|
| CAP       | The Caps Lock key is latched down.   |
| NUM       | The Num Lock key is latched down.    |
| SCRL      | The Scroll Lock key is latched down. |

# Cascade command (Window menu)

Use this command to arrange multiple opened windows in an overlapped fashion.

# Tile command (Window menu)

Use this command to arrange multiple opened windows in a non-overlapped fashion.

# Tile Horizontal command (Window menu)

Use this command to vertically arrange multiple opened windows in a non-overlapped fashion.

# Tile Vertical command (Window menu)

Use this command to arrange multiple opened windows side by side.

# **Window Arrange Icons Command**

Use this command to arrange the icons for minimized windows at the bottom of the main window. If there is an open document window at the bottom of the main window, then some or all of the icons may not be visible because they will be underneath this document window.

# 1, 2, ... command (Window menu)

"Reduce Cancer Risk" displays a list of currently open document windows at the bottom of the Window menu. A check mark appears in front of the document name of the active window. Choose a document from this list to make its window active.

# **Index command (Help menu)**

Use this command to display the opening screen of Help. From the opening screen, you can jump to step-by-step instructions for using "Reduce Cancer Risk" and various types of reference information.

Once you open Help, you can click the Contents button whenever you want to return to the opening screen.

# Using Help command (Help menu)

Use this command for instructions about using Help.

# **Context Help command**

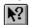

Use the Context Help command to obtain help on some portion of "Reduce Cancer Risk". When you choose the Toolbar's Context Help button, the mouse pointer will change to an arrow and question mark. Then click somewhere in the "Reduce Cancer Risk" window, such as another Toolbar button. The Help topic will be shown for the item you clicked.

#### **Shortcut**

Keys: SHIFT+F1

## Title Bar

The title bar is located along the top of a window. It contains the name of the application and document.

To move the window, drag the title bar. Note: You can also move dialog boxes by dragging their title bars.

A title bar may contain the following elements:

- Application Control-menu button
- Document Control-menu button
- Maximize button
- Minimize button
- Name of the application
- Name of the document
- Restore button

# Scroll bars

Displayed at the right and bottom edges of the document window. The scroll boxes inside the scroll bars indicate your vertical and horizontal location in the document. You can use the mouse to scroll to other parts of the document.

# Size command (System menu)

Use this command to display a four-headed arrow so you can size the active window with the arrow keys.

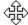

After the pointer changes to the four-headed arrow:

- 1. Press one of the DIRECTION keys (left, right, up, or down arrow key) to move the pointer to the border you want to move.
- 2. Press a DIRECTION key to move the border.
- 3. Press ENTER when the window is the size you want.

Note: This command is unavailable if you maximize the window.

#### Shortcut

Mouse: Drag the size bars at the corners or edges of the window.

# Move command (Control menu)

Use this command to display a four-headed arrow so you can move the active window or dialog box with the arrow keys.

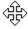

Note: This command is unavailable if you maximize the window.

Shortcut

Keys: CTRL+F7

# Minimize command (application Control menu)

Use this command to reduce the "Reduce Cancer Risk" window to an icon.

Mouse: Click the minimize icon on the title bar. Keys: ALT+F9

# Maximize command (System menu)

Use this command to enlarge the active window to fill the available space.

### Shortcut

Mouse: Click the maximize icon on the title bar; or double-click the title bar. Keys: CTRL+F10 enlarges a document window.

# **Next Window command (document Control menu)**

Use this command to switch to the next open document window. "Reduce Cancer Risk" determines which window is next according to the order in which you opened the windows.

### Shortcut

Keys: CTRL+F6

# **Previous Window command (document Control menu)**

Use this command to switch to the previous open document window. "Reduce Cancer Risk" determines which window is previous according to the order in which you opened the windows.

### Shortcut

Keys: SHIFT+CTRL+F6

# **Close command (Control menus)**

Use this command to close the active window or dialog box.

Double-clicking a Control-menu box is the same as choosing the Close command.

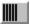

Note: If you have multiple windows open for a single document, the Close command on the document Control menu closes only one window at a time. You can close all windows at once with the Close command on the File menu.

### **Shortcuts**

Keys: CTRL+F4 closes a document window

ALT+F4 closes the window or dialog box

# Restore command (Control menu)

Use this command to return the active window to its size and position before you chose the Maximize or Minimize command.

# **Switch to command (application Control menu)**

Use this command to display a list of all open applications. Use this "Task List" to switch to or close an application on the list.

#### Shortcut

Keys: CTRL+ESC

#### **Dialog Box Options**

When you choose the Switch To command, you will be presented with a dialog box with the following options:

#### **Task List**

Select the application you want to switch to or close.

#### **Switch To**

Makes the selected application active.

### **End Task**

Closes the selected application.

#### Cancel

Closes the Task List box.

#### Cascade

Arranges open applications so they overlap and you can see each title bar. This option does not affect applications reduced to icons.

#### Tile

Arranges open applications into windows that do not overlap. This option does not affect applications reduced to icons.

#### Arrange Icons

Arranges the icons of all minimized applications across the bottom of the screen.

# **Choose Font dialog box**

Select your favorite font for printed report of nutritional analysis or weight control plan.

# No Help Available

No help is available for this area of the window.

# No Help Available

No help is available for this message box.

# **How to Lose Weight**

To lose weight, one must decrease caloric intake, increase caloric expenditure, or do both.

Because <u>fat</u> contains more than twice the caloric value per gram of either protein or carbohydrate, the general public would benefit from reduced fat intake. The Food and Nutrition Board's Committee on Diet and Health recommended that the fat content of the U.S. diet not exceed 30% of caloric intake. NutriSoft software calculates and displays graphic analysis of fat content for every food entry (approximately 10,000 items in our database and also those from user's database) as well as for your daily food consumption. The program also lets you set a <u>fat warning level</u> to easily identify high-fat foods: when the specified percentage of energy from fat is exceeded, a <u>red icon</u> is displayed and associated with a food item.

Sugar and alcohol provide calories from <u>carbohydrate</u> but no other nutrients, individuals seeking to attain and maintain desirable body weight should use these substances sparingly. NutriSoft program separates these items into their own <u>food groups</u> for easy identification and avoidance.

In addition, extremely low calorie diets (300 to 400 kcal per day) should be avoided because it may be difficult to meet essential vitamin and mineral requirements on low-calorie diets. Crash diets seldom work if your objective is to lose weight permanently. First, when the weight you lose is mostly body water, it will come back when you return to your normal routines. Second, severely restrictive diets are not sustainable for most people on a long-term basis. NutriSoft program helps you identify inadequate diets. It also helps you design those that are healthy, varied and balanced because the program lets you choose wisely from thousands of foods.

Evidence indicates that exercise burns calories, increases the proportion of lean to fat body mass, and, therefore, raises the metabolic rate. Increased levels of physical activity are important for attaining desirable body weights among the general population. The rule regarding exercising is to go slow and steady. NutriSoft program provides a convenient utility to help you determine how much energy you expend through common activities and exercises. As a result, you can identify those activities that may be ineffective or those that are too strenuous. In consultation with your physician, you can devise an exercise program that is suitable to your physical condition.

When you design a diet for yourself, make sure that it is varied and balanced. You should choose the foods that you like so long as they are low in fat. Diet doesn't mean deprivation. The one simple adjustment you most likely need to make is: reduce fat intake.

It is better to have several small meals than few big ones. People who have large, infrequent meals tend to gain more weight than those who eat smaller quantities (but the same total) at regular intervals. NutriSoft graphic analysis allows you to inspect and distribute your nutrient intake evenly throughout the day as desired.

**Important**: The dietary guidelines contained in this program are derived from research published by US government agencies and by private non-profit health organizations. The nutritional guidelines in this section are for your information only. Before adopting any diet, please obtain approval from your physician.

# **Print command (File menu)**

Use this command to print a document. This command presents a <u>Print dialog box</u>, where you may specify the range of pages to be printed, the number of copies, the destination printer, and other printer setup options.

### **Shortcuts**

Toolbar: Keys: CTRL+P

### Print dialog box

The following options allow you to specify how the document should be printed:

### **Printer**

This is the active printer and printer connection. Choose the Setup option to change the printer and printer connection.

### Setup

Displays a <u>Print Setup dialog box</u>, so you can select a printer and printer connection.

### **Print Range**

Specify the pages you want to print:

**All** Prints the entire document.

**Selectio** Prints the currently selected text.

n

**Pages** Prints the range of pages you specify in the From and To boxes.

### Copies

Specify the number of copies you want to print for the above page range.

### **Collate Copies**

Prints copies in page number order, instead of separated multiple copies of each page.

### **Print Quality**

Select the quality of the printing. Generally, lower quality printing takes less time to produce.

# **Print Progress Dialog**

The Printing dialog box is shown during the time that <<YourApp>> is sending output to the printer. The page number indicates the progress of the printing.

To abort printing, choose Cancel.

# **Print Setup command (File menu)**

Use this command to select a printer and a printer connection. This command presents a <u>Print Setup dialog box</u>, where you specify the printer and its connection.

### **Print Setup dialog box**

The following options allow you to select the destination printer and its connection.

### Printer

Select the printer you want to use. Choose the Default Printer; or choose the Specific Printer option and select one of the current installed printers shown in the box. You install printers and configure ports using the Windows Control Panel.

### Orientation

Choose Portrait or Landscape.

### **Paper Size**

Select the size of paper that the document is to be printed on.

### **Paper Source**

Some printers offer multiple trays for different paper sources. Specify the tray here.

### **Options**

Displays a dialog box where you can make additional choices about printing, specific to the type of printer you have selected.

#### Network...

Choose this button to connect to a network location, assigning it a new drive letter.

# Page Setup command (File menu)

<< Write application-specific help here. >>

# Cholesterol-Saturated fat Index (CSI)

Foods high in cholesterol and saturated fat raise blood cholesterol level and increase the risk of heart attacks and strokes. To facilitate the direct comparison of foods, researchers have developed an index, the **C**holesterol-**S**aturated Fat Index, which provides an easy way to compare foods. In general, the lower the CSI of a food item, the lower the risk it is to your health. The program displays the CSI value in dark blue if the food is relatively low in CSI and dark red otherwise. When your diet

You can choose to show or not to show the CSI calculation by toggling the 'Show CSI' menu item under the <u>Options</u> pull-down menu.

exceeds the recommended daily CSI value, the total CSI value for the day is also displayed in dark red.

This index is available in NutriSoft Lower Your Cholesterol only.

To obtain more information about CSI, please refer to '*The New American Diet System*' by S. L. Connor and W. E. Connor, ISBN 0-671-68705-0.